# Archicad - Rebro IFC 連携ガイド

GRAPHISOFT JAPAN 株式会社 Customer success

# 目次

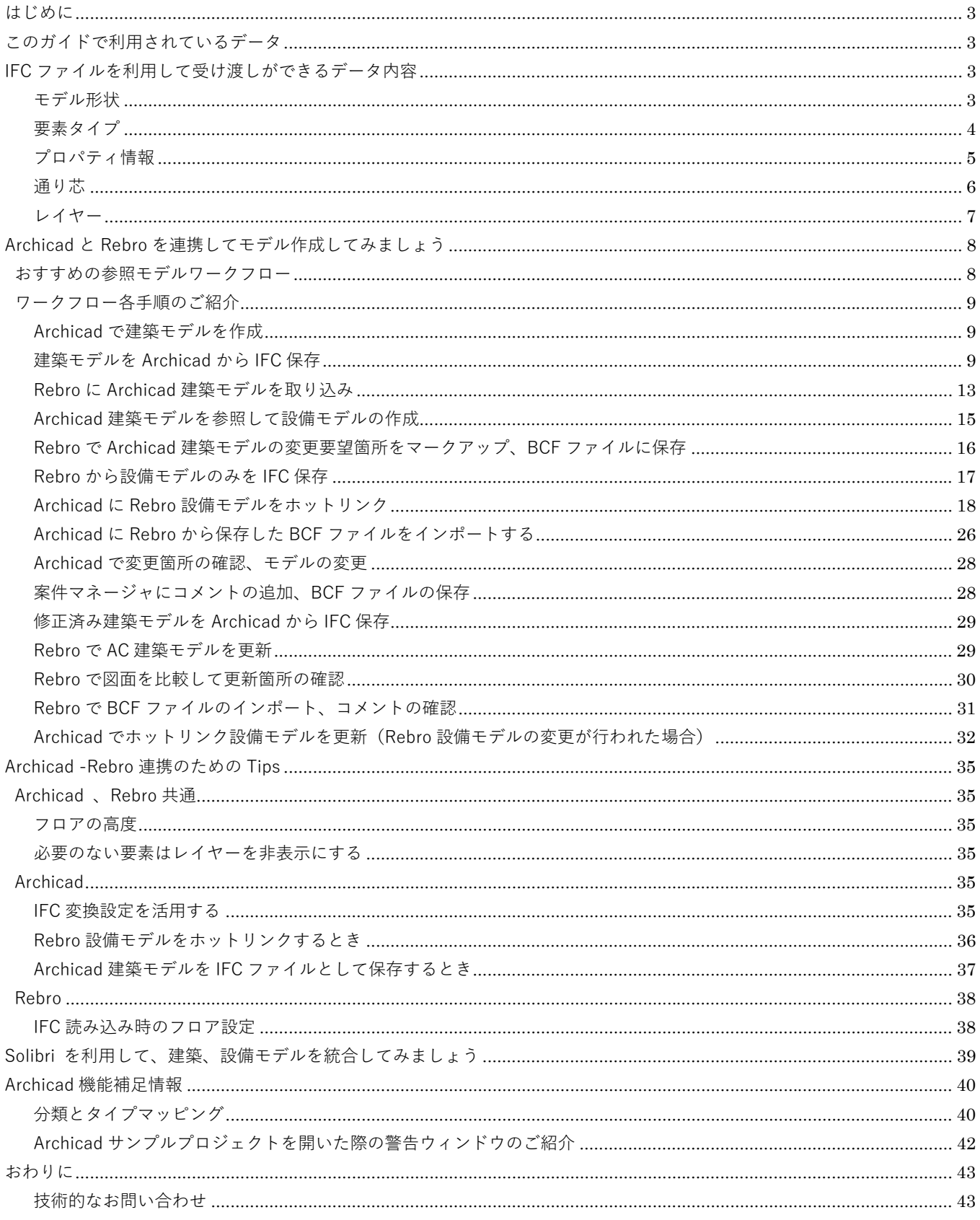

# **はじめに**

このガイドは、Archicad 建築モデルと Rebro 設備モデルを相互に連携・参照しながらモデル作成を進めたい方が 対象です。BIM の利用が急速に広まる中、異なるソフトウェア間のモデル連携も大きなテーマとなっています。 本ガイドでは、スムーズに連携できるお勧めのワークフロー、また弊社に寄せられるよくある質問をもとに連携の ための Tips をご紹介します。今まで難題に感じていた他分野との BIM モデル連携も、ワークフローやノウハウを 知っていただくことで⾝近で簡単に感じていただけると考えています。

# **このガイドで利⽤されているデータ**

このガイドで使用されている Archicad 建築モデル、Rebro 設備モデル、IFC トランスレータはすべて以下のリン クからダウンロード可能です。

・Archicad サンプルプロジェクト(https://graphisoft.com/jp/downloads/training-materials)

# IFC ファイルを利用して受け渡しができるデータ内容

#### **モデル形状**

正確に形状の受け渡しが可能です。

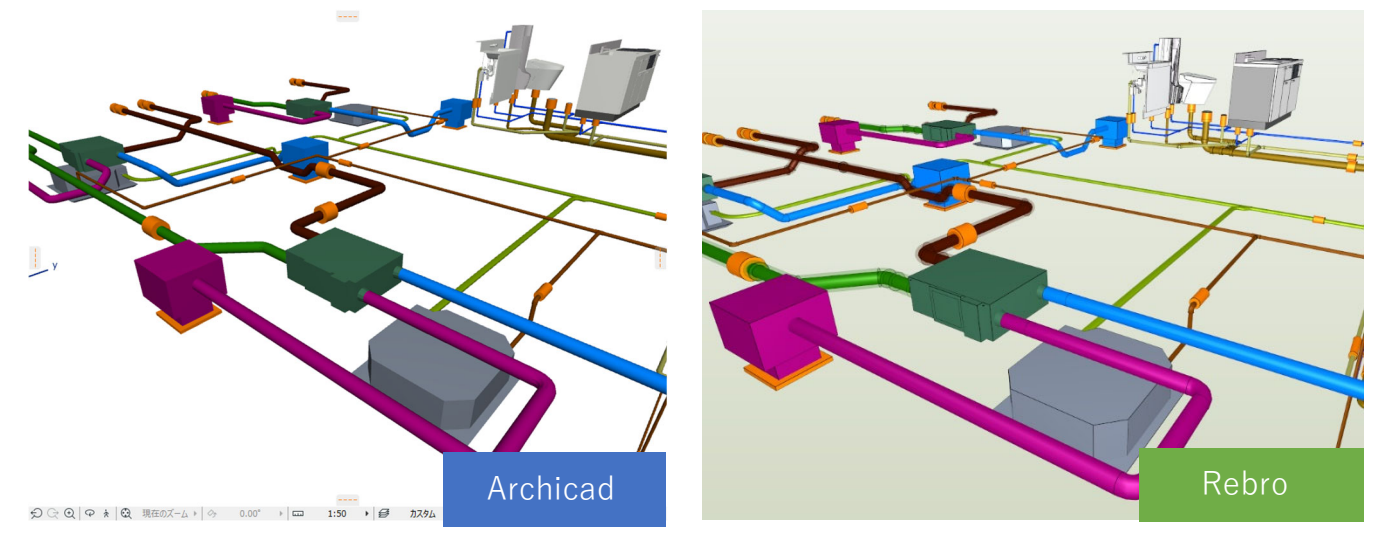

#### **要素タイプ**

保存された IFC ファイルの要素に設定された IFC クラスに従って要素タイプが設定されます。 Archicad では分類と IFC 変換設定のタイプマッピングで設定します。

#### →P.40「Archicad 機能補足情報」をご参照下さい。

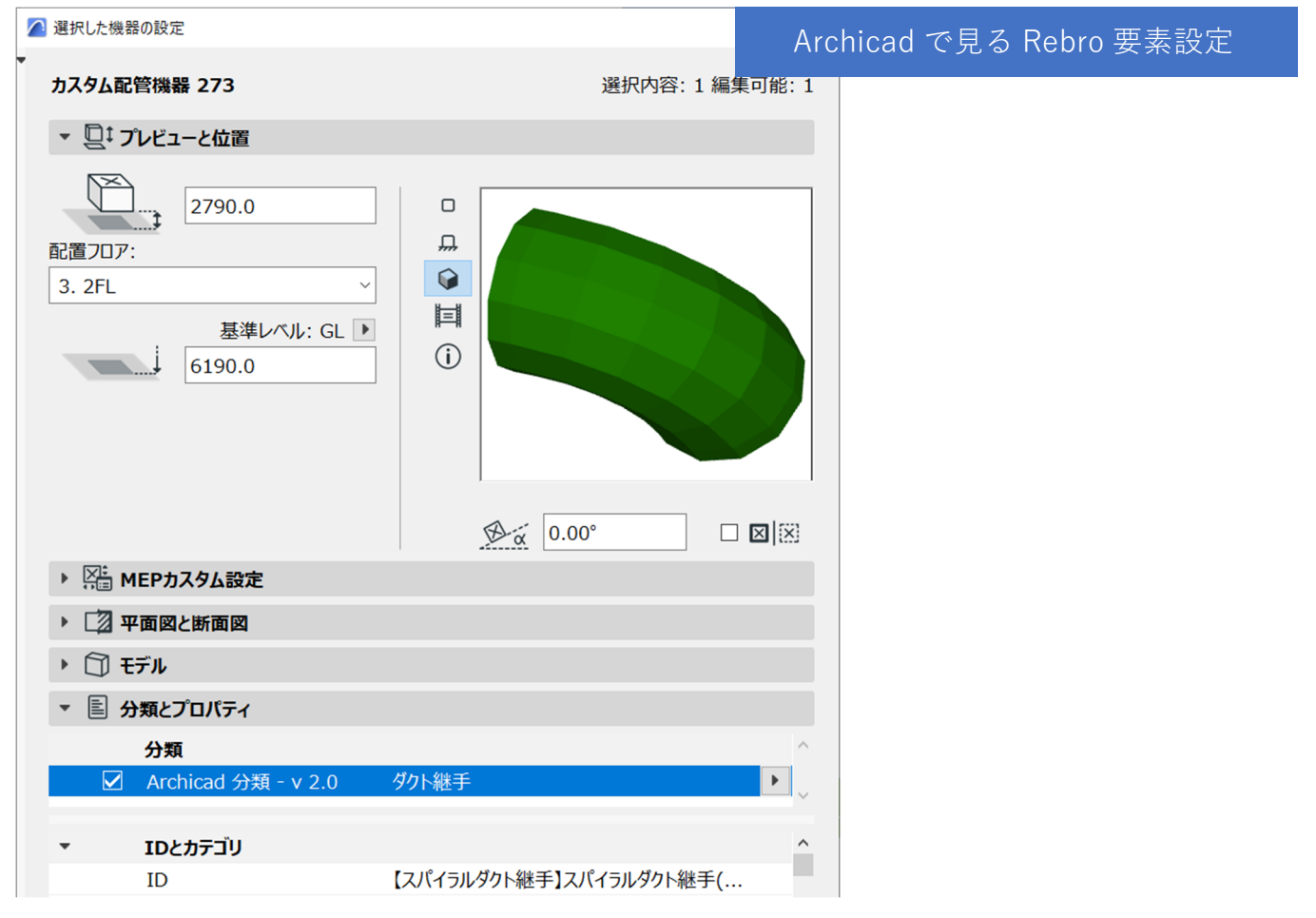

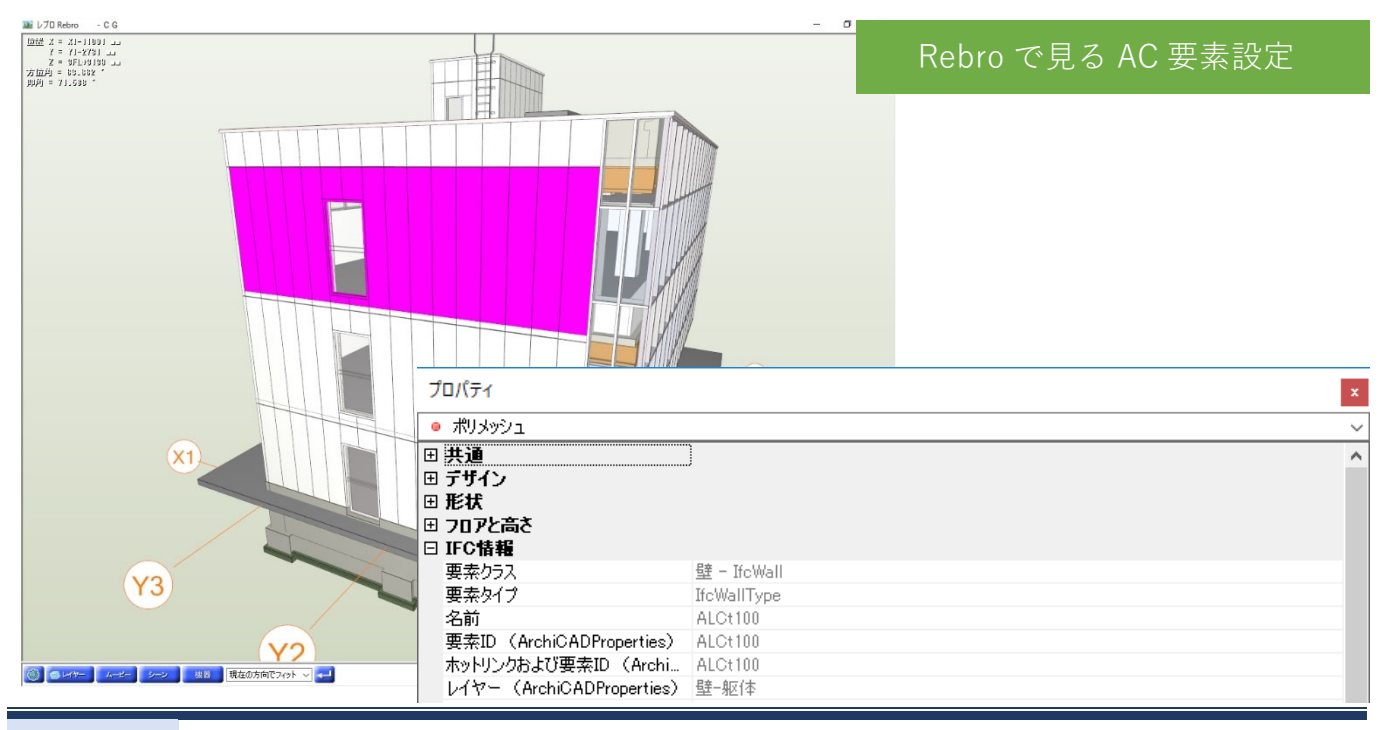

# **プロパティ情報**

各ソフトウェアで持っているプロパティ情報の受け渡しが可能です。

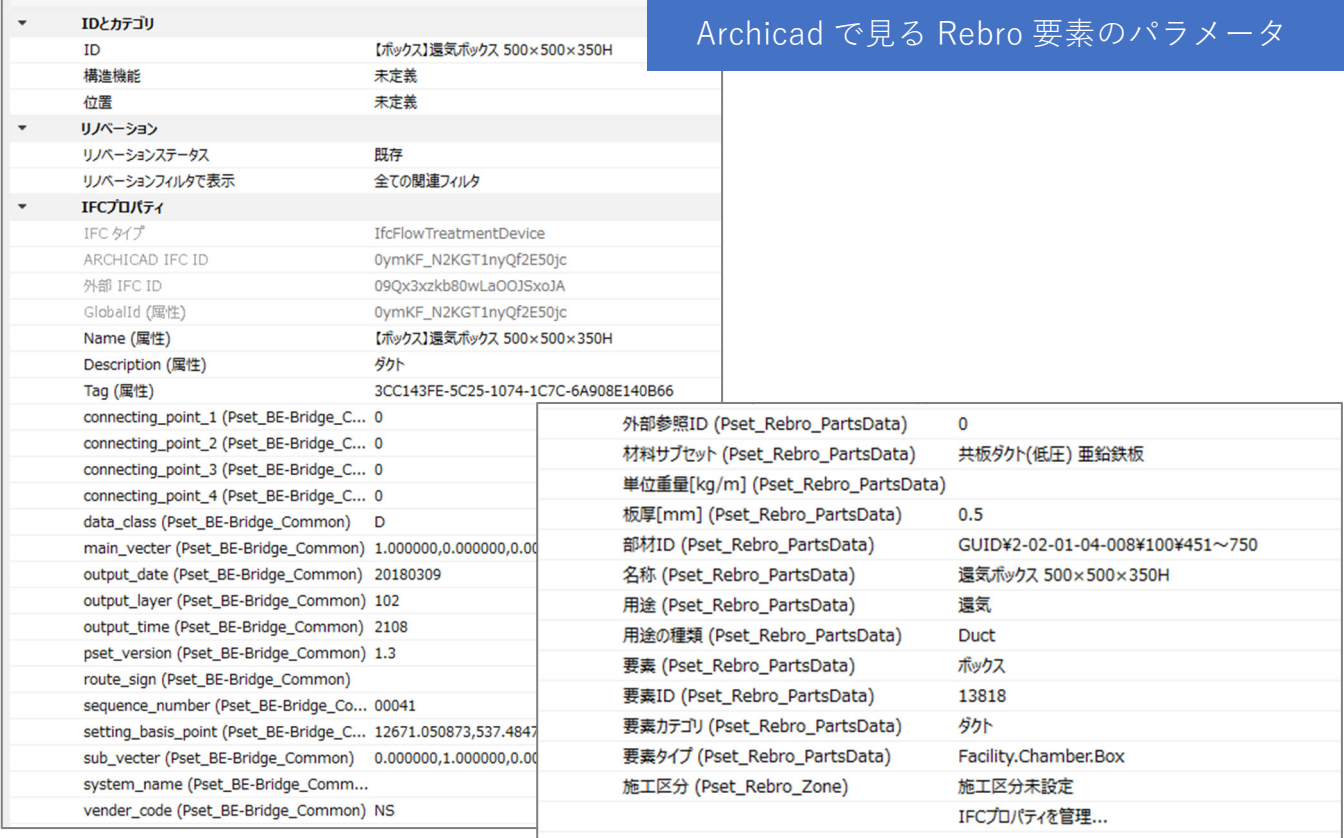

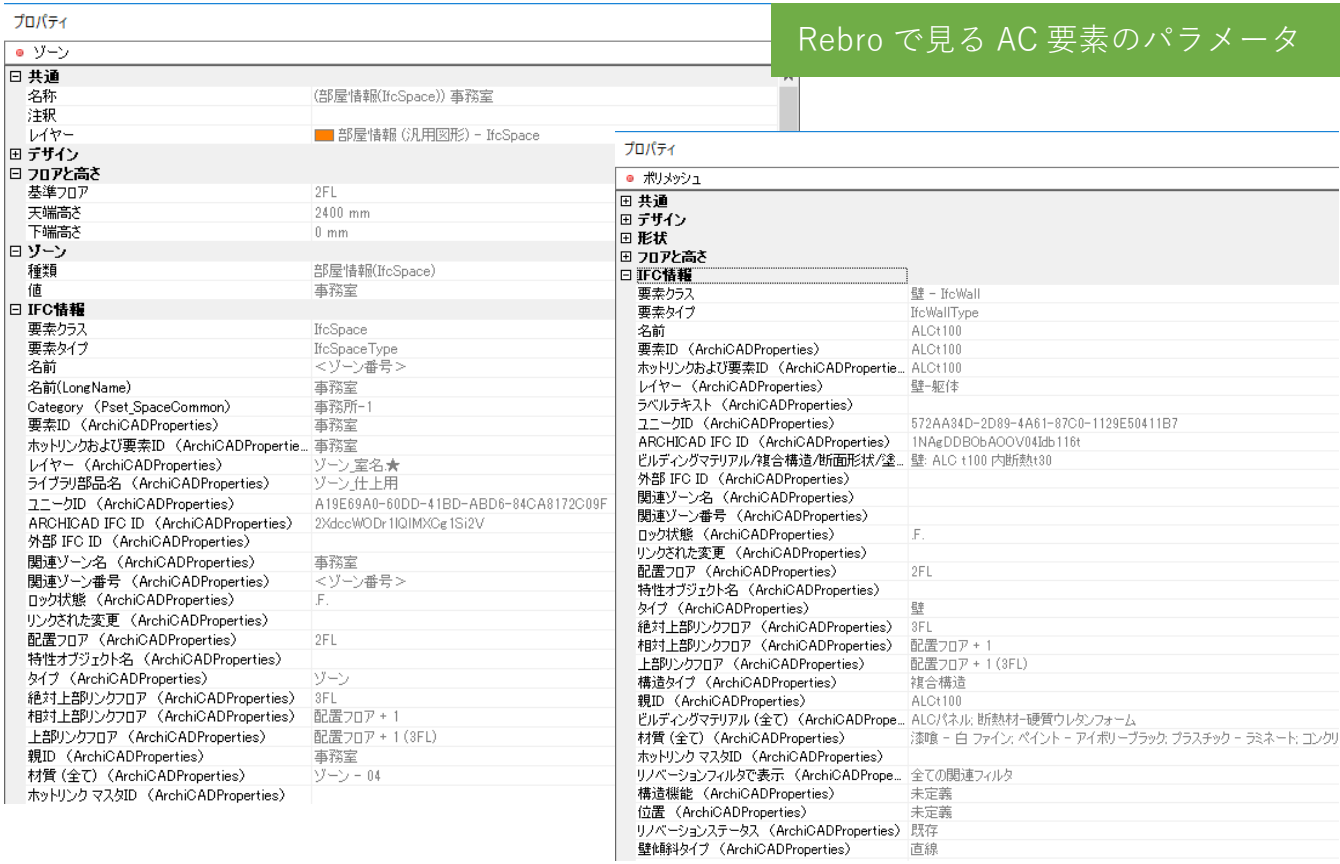

# **通り芯**

通り芯も問題なく表示されます。

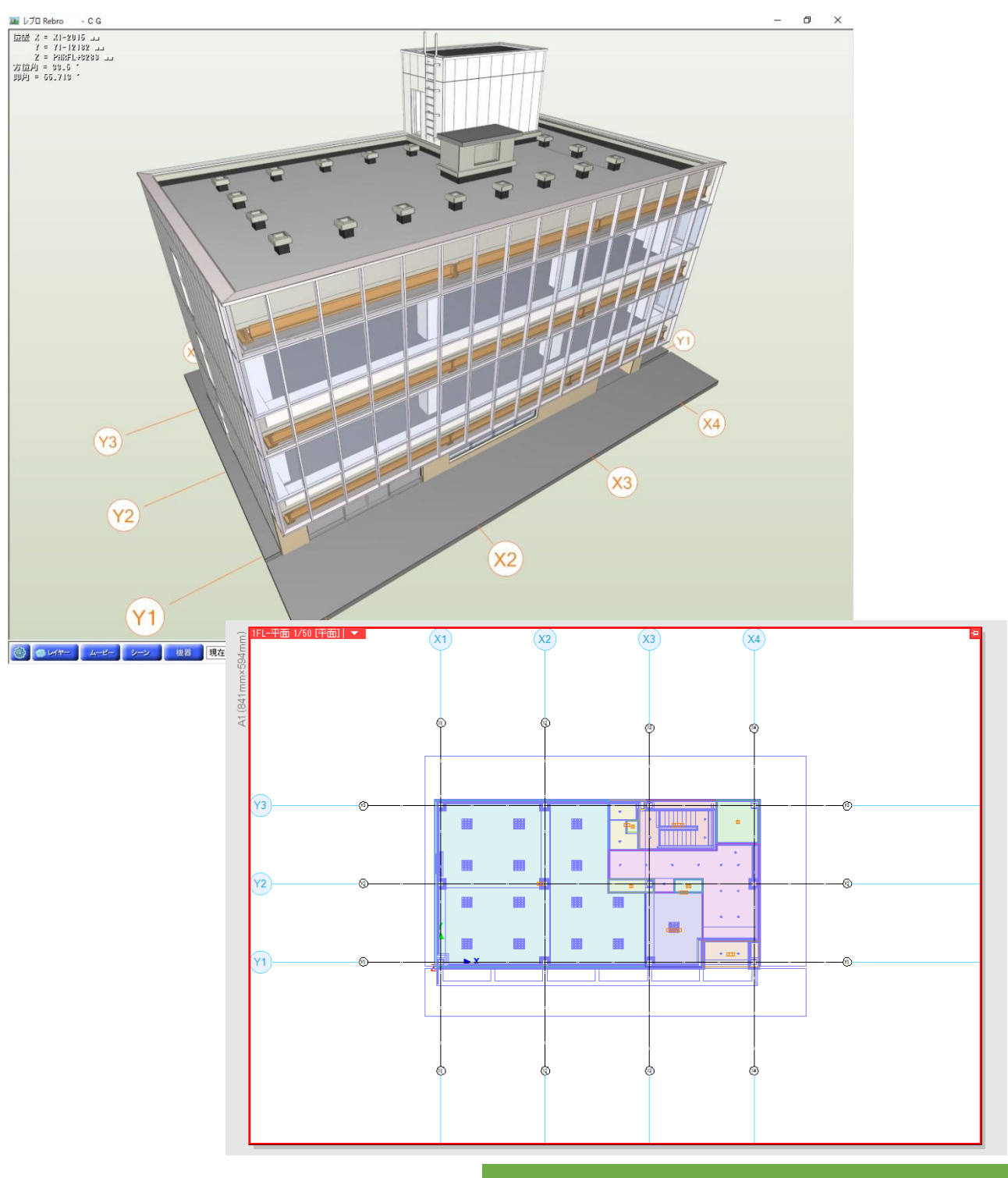

Rebro で⾒る AC 建築モデルの通り芯

**レイヤー** 

Archicad と Rebro にはレイヤー設定があります。それぞれのソフトウェアで IFC ファイルとして保存を行った 場合、設定したレイヤーがそのまま保存され、受け渡しが可能です。受け渡し後もレイヤーを利⽤して容易に要 素の管理が⾏えます。

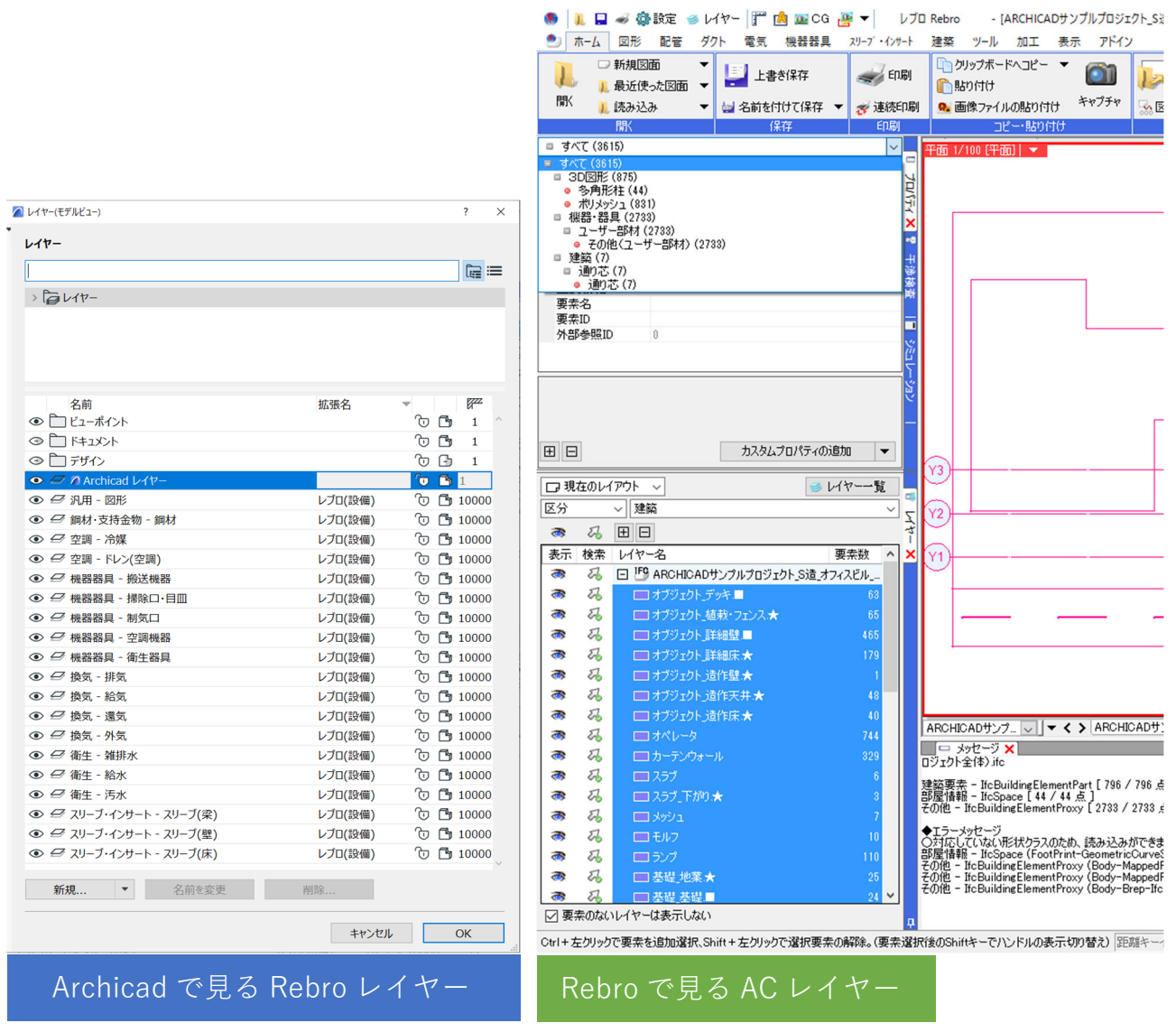

# **Archicad と Rebro を連携してモデル作成してみましょう**

#### **おすすめの参照モデルワークフロー**

設計業務では各専門分野でそれぞれ異なった BIM ソフトウェアを利用し、モデル作成が行われています。その とき、他分野のモデルを常に参照しながらモデル作成を⾏うことができれば、最も効率的に作業を進めることが 可能です。今回ご紹介する参照モデルワークフローとは他のソフトで作成したモデルを、外部参照モデルとして 取り込み、位置などを参照しながらモデルを作成するという方法です。モデルの変更はオリジナルのソフトウェ アで⾏うことをルールとし、モデル変更後は適宜参照モデルの更新を⾏います。これにより、他分野のモデル変 更にも対応した効率的な設計を可能にします。

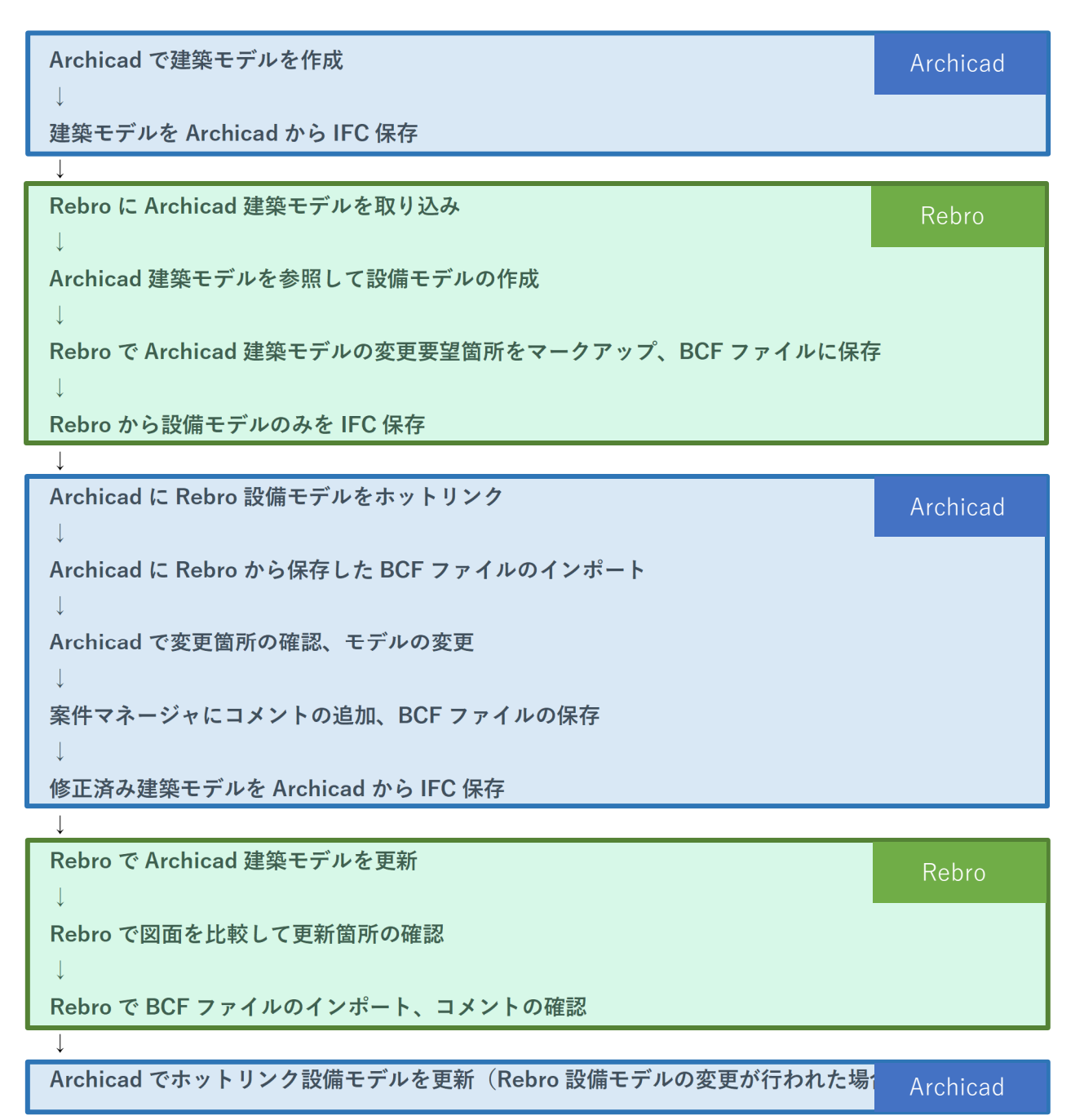

# **ワークフロー各⼿順のご紹介**

#### **Archicad で建築モデルを作成**

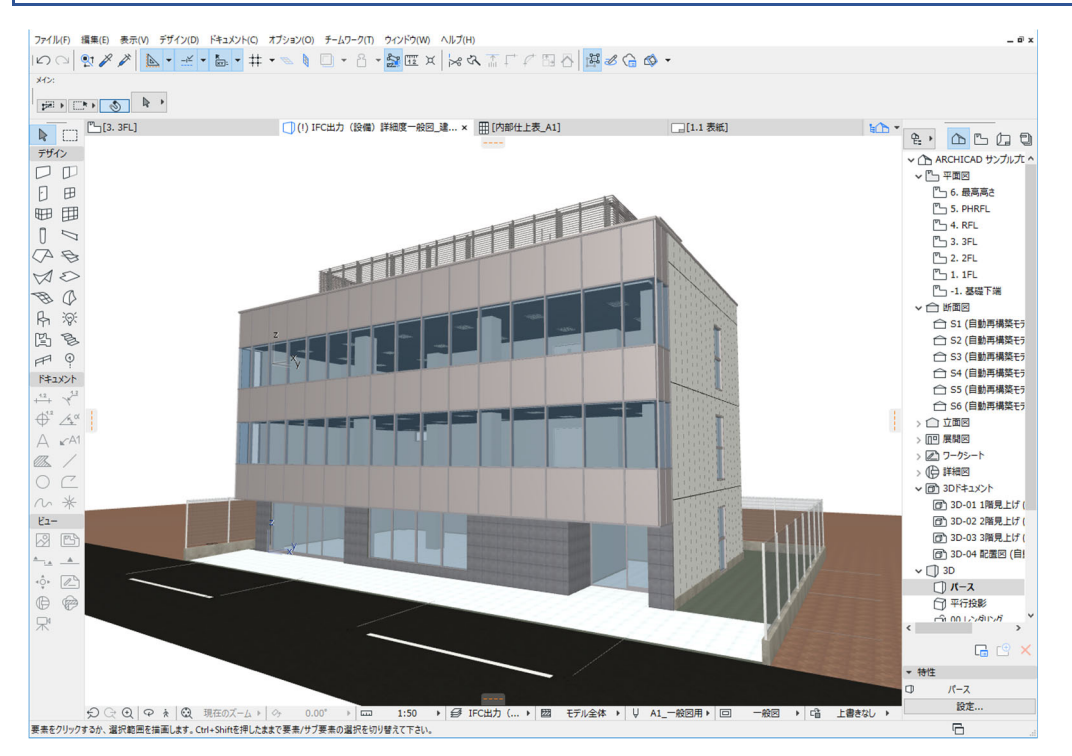

Archicad を使用するためのノウハウが以下のサイトで紹介されています。ぜひご参考にしてください。 GRAPHISOFT ナレッジセンター https://support.graphisoft.co.jp/hc/ja GRAPHISOFT ヘルプセンター https://community.graphisoft.com/t5/%E6%97%A5%E6%9C%AC/ct-p/JP

#### **建築モデルを Archicad から IFC 保存**

- 1. IFC 保存前に IFC 変換設定の準備をします。この IFC 変換設定によって、IFC ファイルに出力する際の要素 のタイプ(正確な形状で出力する、壁・柱など各要素タイプを設定する等)や含める情報の設定が可能で
	- す。IFC 変換設定はファイル>相互運⽤性>IFC>IFC 変換設定でご確認いただけます。

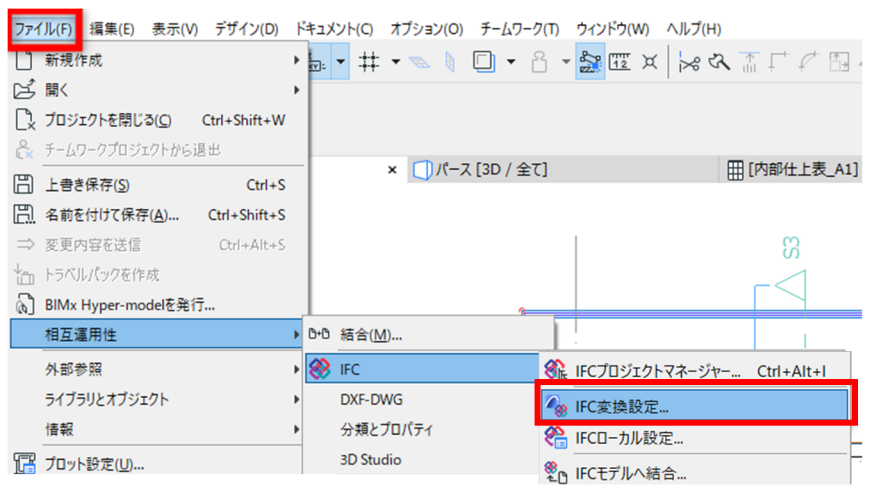

IFC 変換設定機能詳細は GRAPHISOFT ヘルプセンターをご参照ください。

2. 今回はサンプルプロジェクトファイルに用意されている「Rebro 用トランスレータ」を使用します。 ファイル(F) 編集(E) 表示(V) デザイン(D) ドキュメント(C) オプション(O) チームワーク(T) ウィンドウ(W) ヘルプ(H)

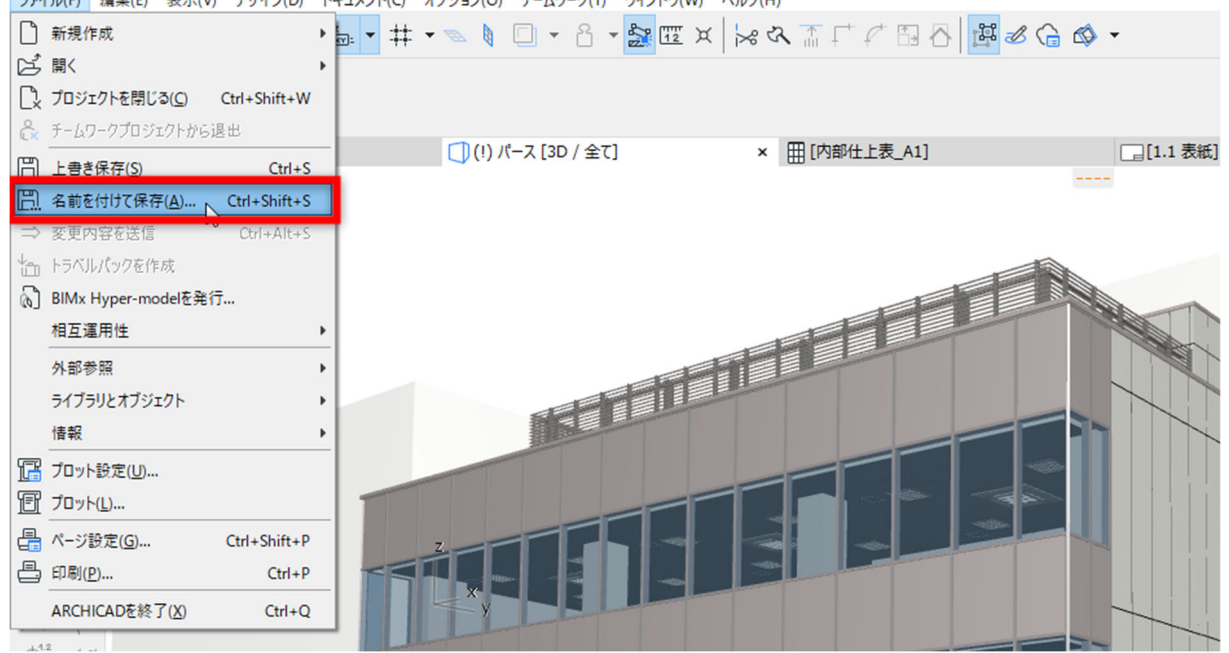

3. 保存ウィンドウィンドウ>変換設定から使用したい変換設定を選択します。

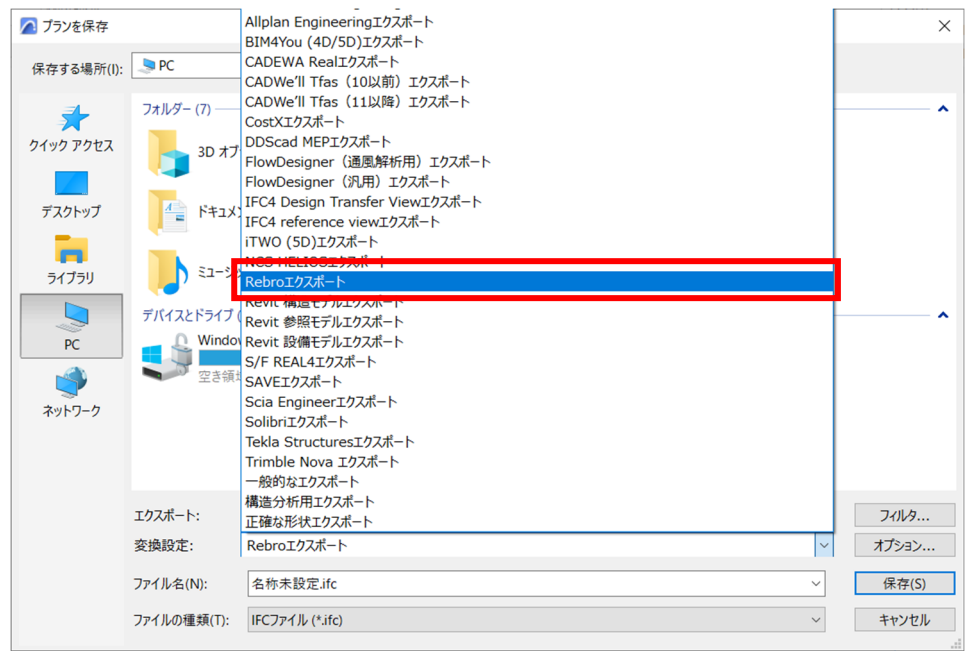

#### Tips■社内の共有テンプレートファイルなどに保存された IFC 変換設定をご利用になる場合

Archicad 21 以降、IFC 変換設定は Archicad ファイル(.tpl、.pln、.pla)に保存される仕様に変更になって いますので、他のファイルから変換設定を参照して開くことができます。

1) ファイル>相互運⽤性>IFC>IFC 変換設定を開きます。

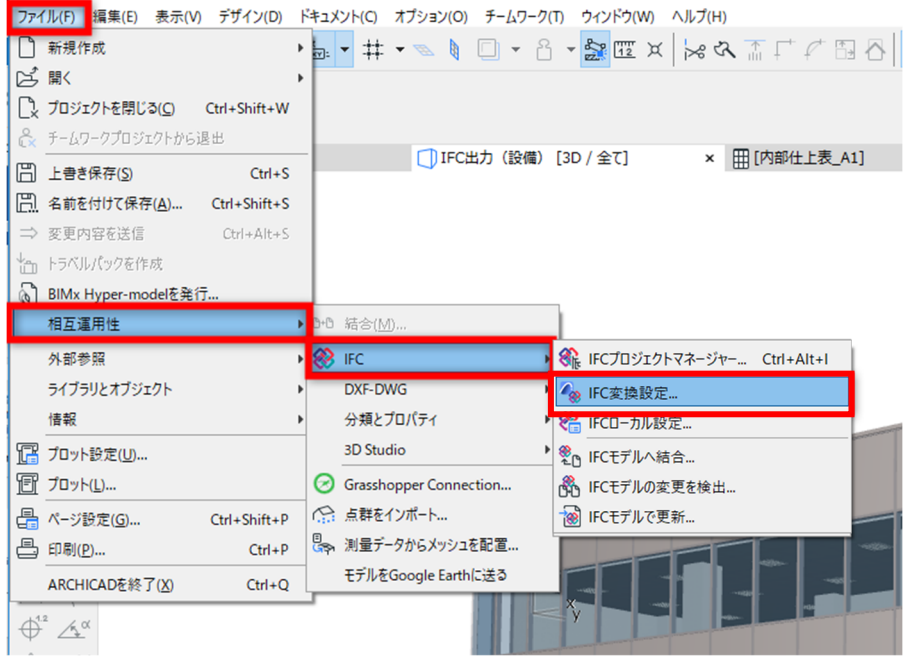

2) IFC 変換設定ウィンドウ中央下部の「インポート」アイコンをクリックします。 ?  $\times$ 

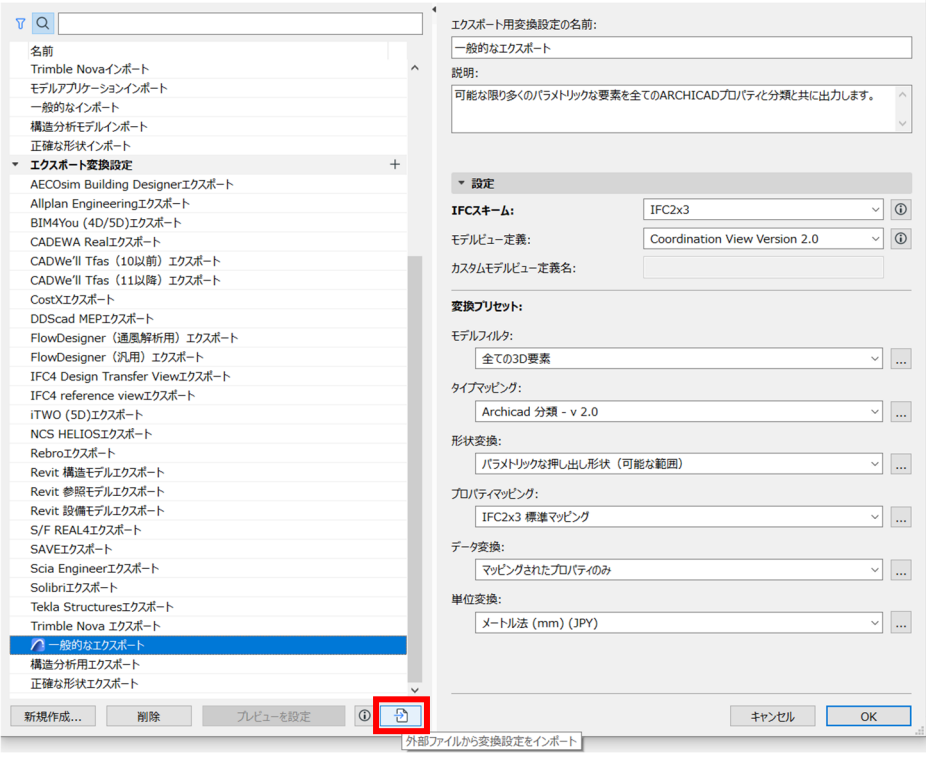

3) テンプレートファイルを指定して開き、開きたい IFC 変換設定を選択し「インポート」をクリックしま す。

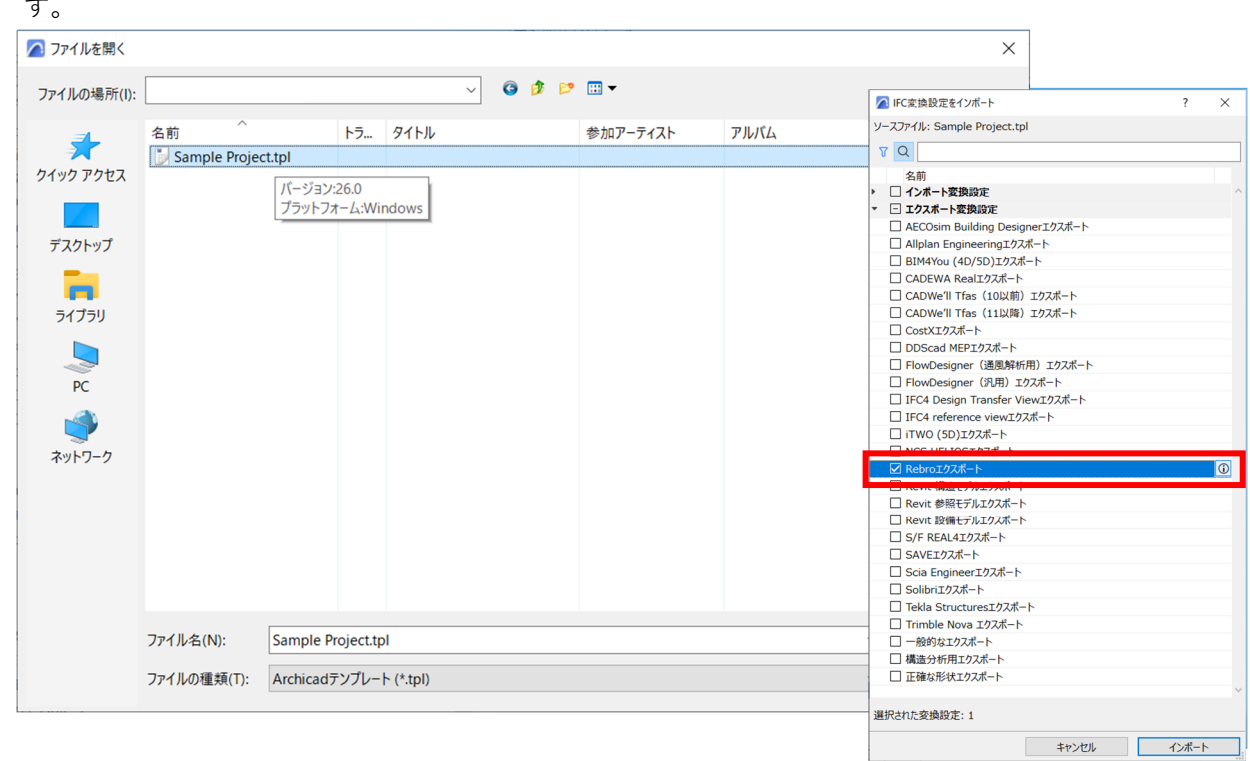

4. IFC 変換設定の選択が終了しましたら、IFC ファイルとして保存します。

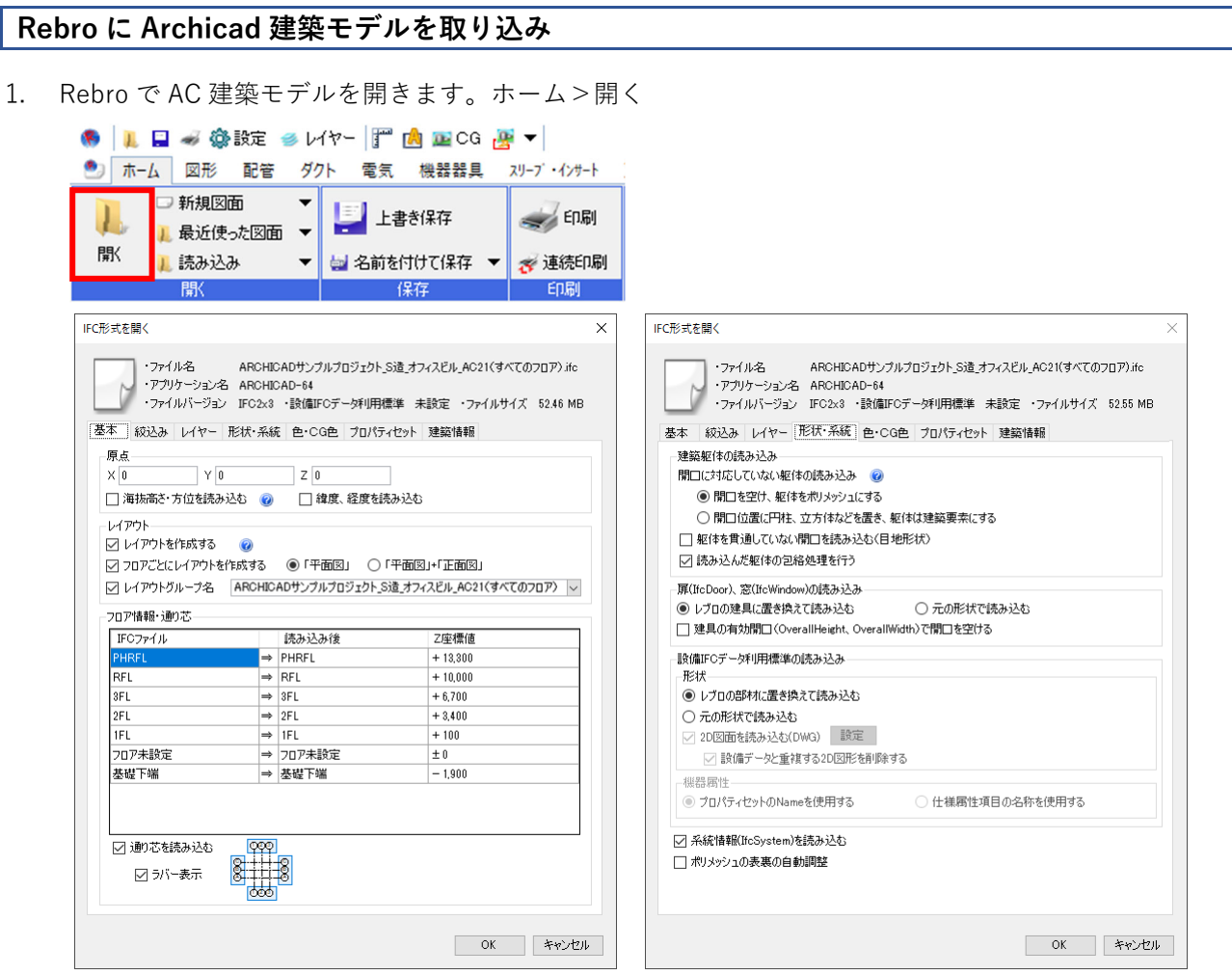

2. 読み込むプロパティセットの名称、項⽬を設定します。

名称に「ArchicadProperties」、項⽬に「材質 (全て)」を設定すると、その値を「IFC 情報」としてレブロ に読み込めます。「ArchicadProperties」内の項⽬すべてを読み込む場合、項⽬に「\*(アスタリスク)」を設 定します。名称、項目の両方に「\*(アスタリスク)」を設定するとすべてのプロパティセットが読み込めま す。

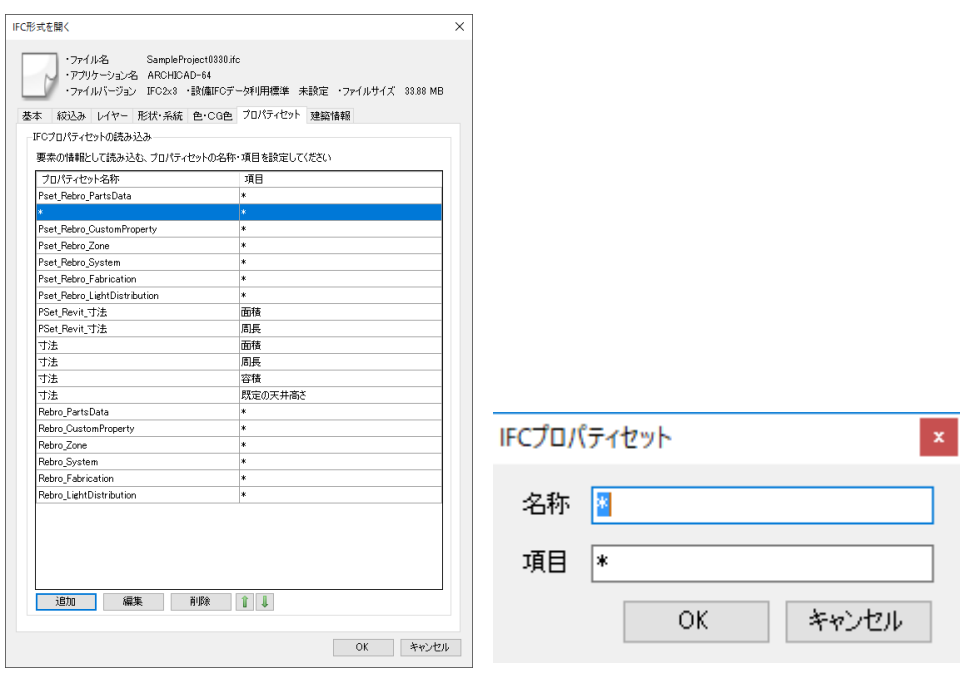

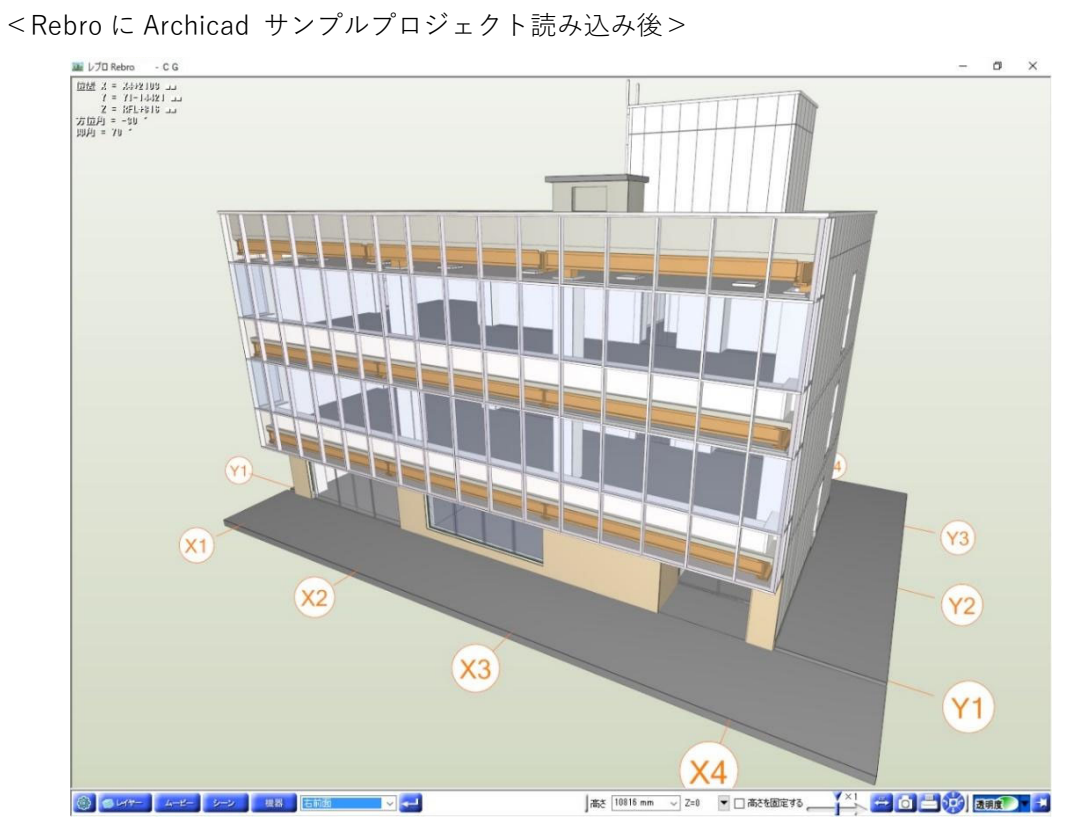

# **Archicad 建築モデルを参照して設備モデルの作成**

読み込んだ建築モデルを参照しながら、設備モデルを⼊⼒します。建築モデルを参照しながらの作図のため、位 置の検討などもつけやすく、意匠設計者とのやりとりも最⼩限に抑えることが可能です。

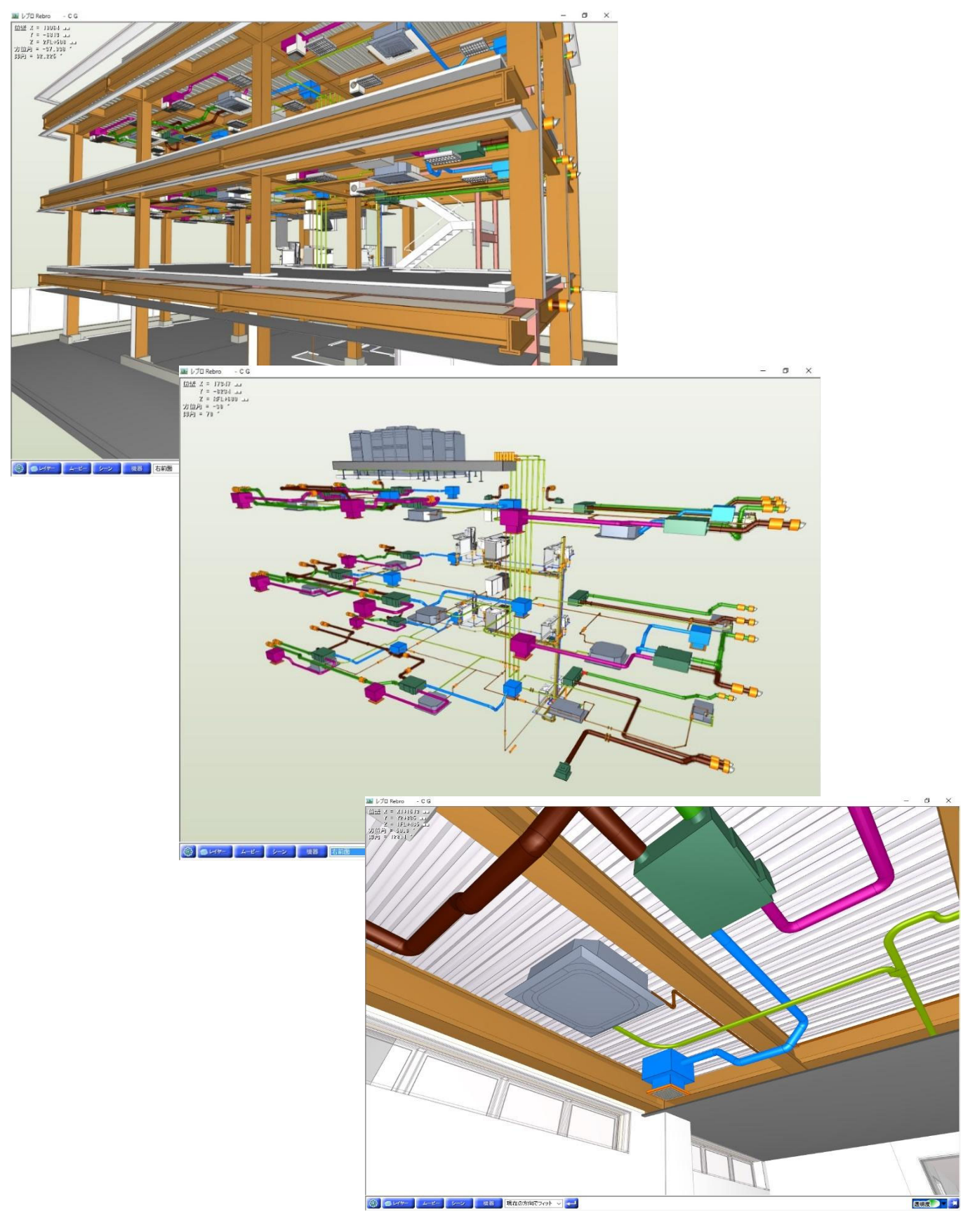

**Rebro で Archicad 建築モデルの変更要望箇所をマークアップ、BCF ファイルに保存** 

**BCF とは・・・**Rebro、AC 共に標準機能として BCF 機能が搭載されており、BCF ファイルにはマークアップ **▍** された要素情報、カメラビューポジション、コメントが保存され、他分野のモデル作成者に受け渡しを行うこと で、問題箇所などの情報の伝達が容易に⾏えます。

1. 干渉箇所にコメントを追加し、保存します。

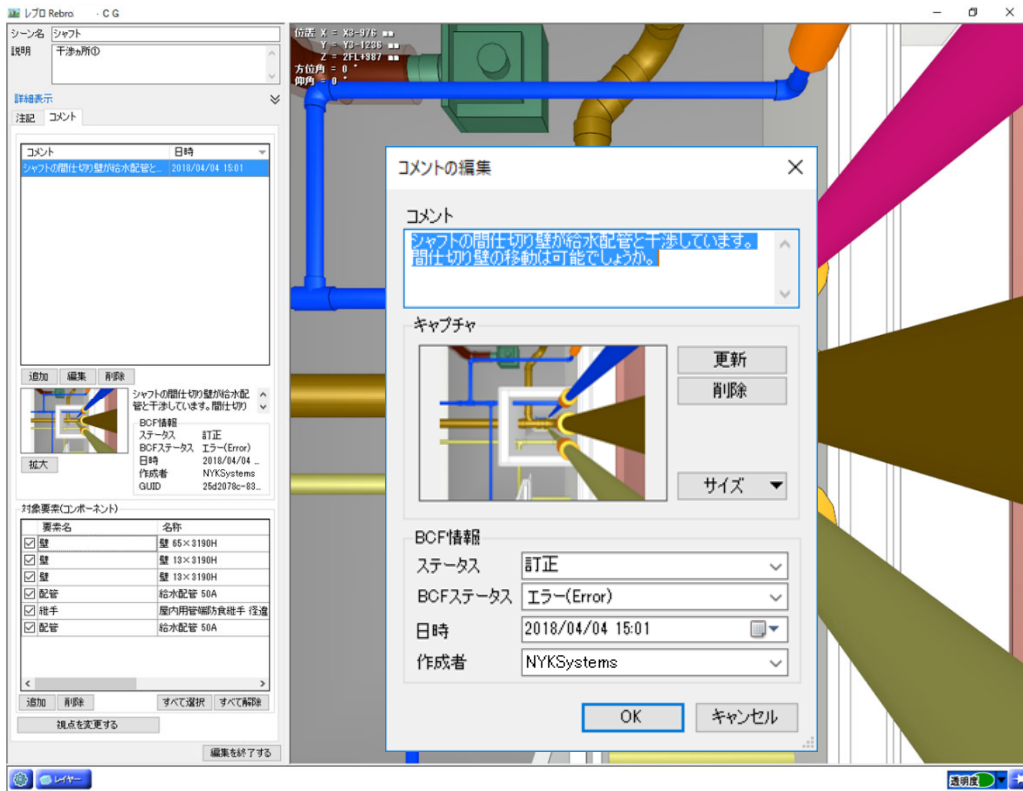

2. BCF ファイルとして保存します。

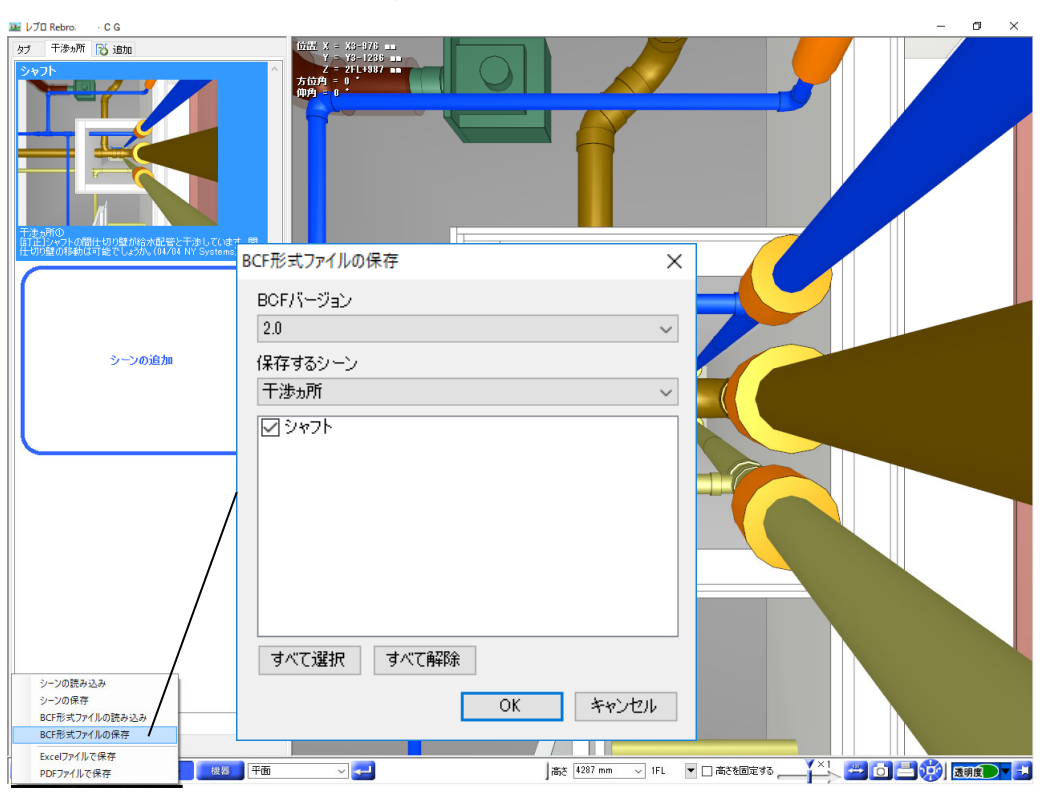

# **Rebro から設備モデルのみを IFC 保存**

1. [ホーム]>[名前を付けて保存]>[IFC ファイルとして保存]をクリックします。 設備モデルのみ保存するため、「要素の種類」の「建築」のチェックを外します。

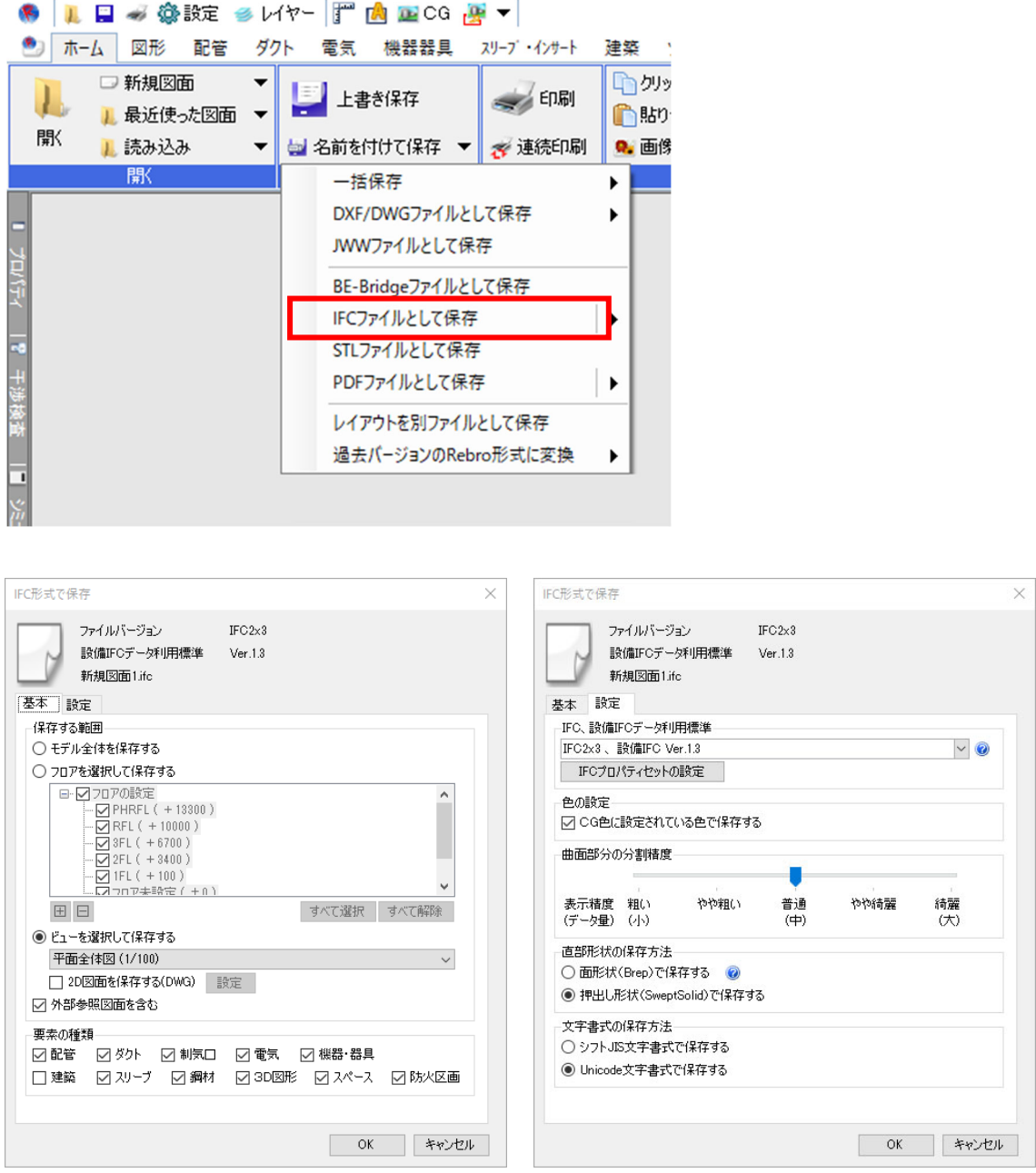

Rebro の詳しい機能については以下のリンクをご参照下さい。 https://nyk-systems.co.jp/product

#### **Archicad に Rebro 設備モデルをホットリンク**

**ホットリンクとは・・・**外部の Archicad ファイルまたは IFC ファイルの内容を現在開いているプロジェクトに 挿⼊できます。ホットリンクは、同⼀の部屋が多いホテルや事務所のような建物の反復構造を管理する場合など に使⽤できます。複数の部屋をホットリンクとして配置すると、ソースファイルを更新するだけで全ての部屋を ■ 1度に変更できます。さらに、同じ構造を複数のプロジェクトで使うこともできます。また、今回のように編集 はしないが、モデル位置を参照しながら建築モデルを修正する場合などに有効です。誤って他分野のモデルを編 集してしまうこともありません。ホットリンクの詳しい使用方法についてはヘルプセンターをご参照下さい。※ Archicad Solo にはホットリンク機能が含まれておりませんので、「ファイル]>[相互運用性]>[結合]をご利用い ただきますと、外部モデルの読み込みが可能です。

1. まずフロア設定を確認します。**Rebro で IFC ファイルを読み込んだ際、フロア情報が関連付けられていない 要素がある場合は「フロア未設定」、⾼度±0 のフロアが含まれていない場合は「Z=0」のフロアが追加され**

**ます。**Archicad に Rebro 設備モデルを読み込む際は、フロア数⼀致させるため⾼度 0 の位置に調整⽤フロ アを挿⼊してください。

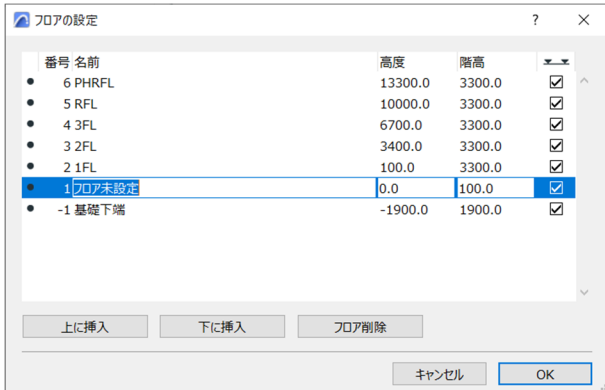

2. Archicad で建築モデルを開いている状態で、「ファイル」>「外部参照」>「ホットリンクを配置」をクリ ックします。

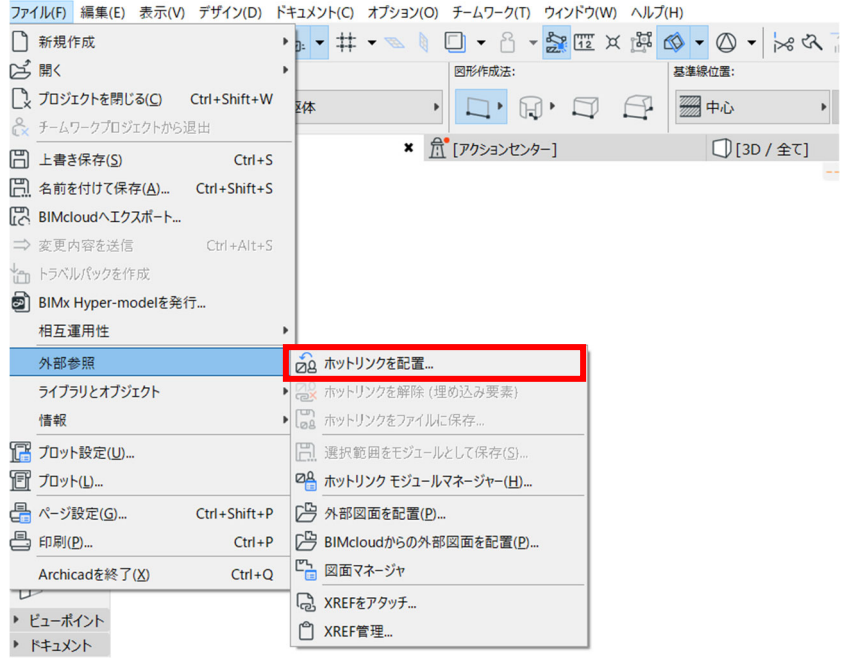

3. 「モジュールを選択」をクリックします。

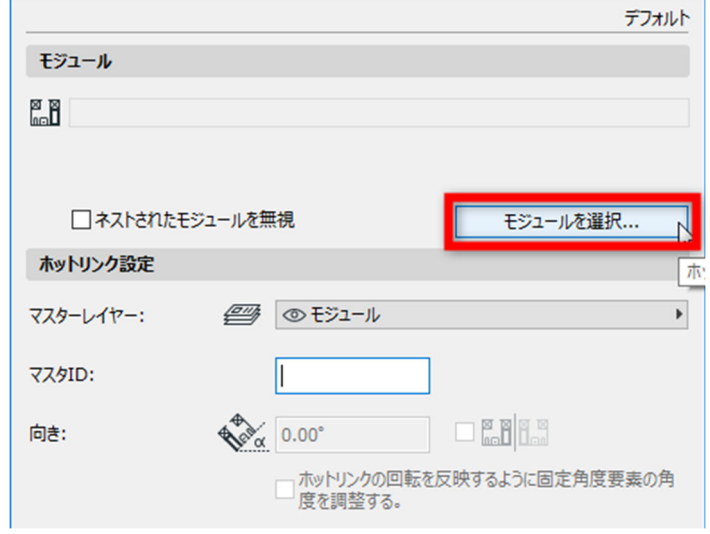

4. 「ホットリンクモジュールを選択」ウィンドウで「新規モジュール」>「ファイルから」を選択しま す。

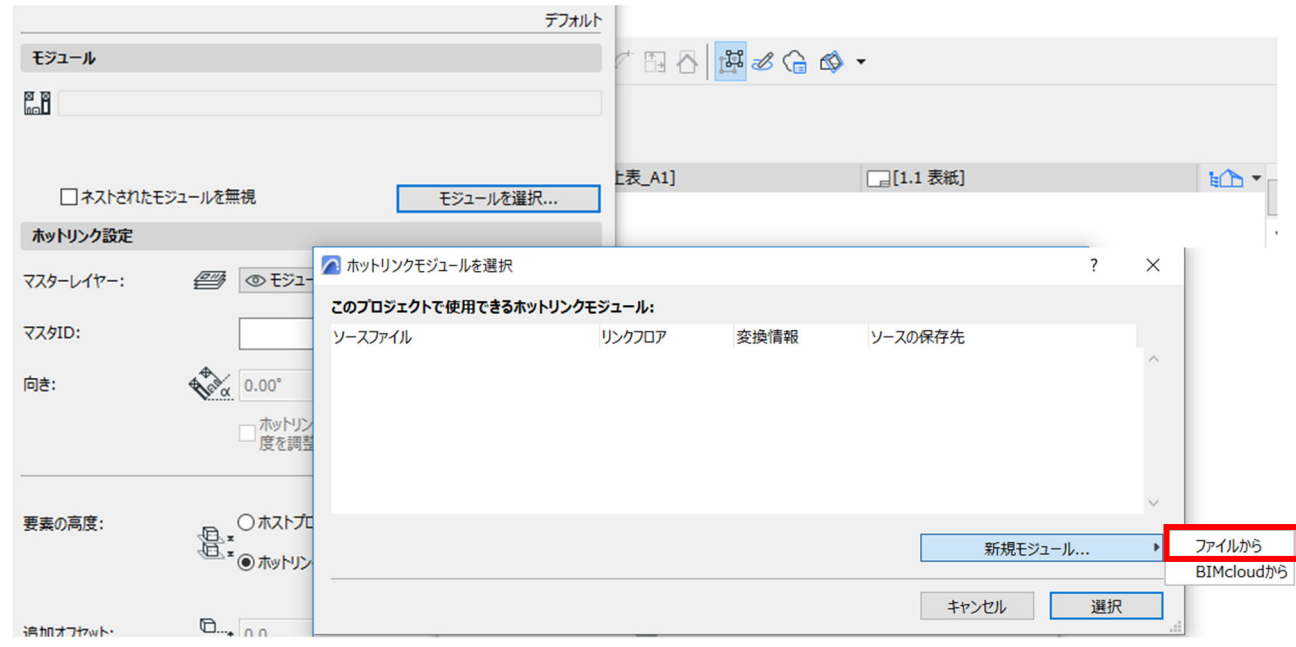

5. ホットリンクで IFC ファイルを配置する際も、IFC 変換設定の選択を行います。

#### IFC ファイルホットリンク時の IFC トランスレータのインポート方法

#### ■Archicad デフォルトテンプレートに使用したい変換設定が用意されている場合

1)「変換設定」プルダウンメニューから選択してください。

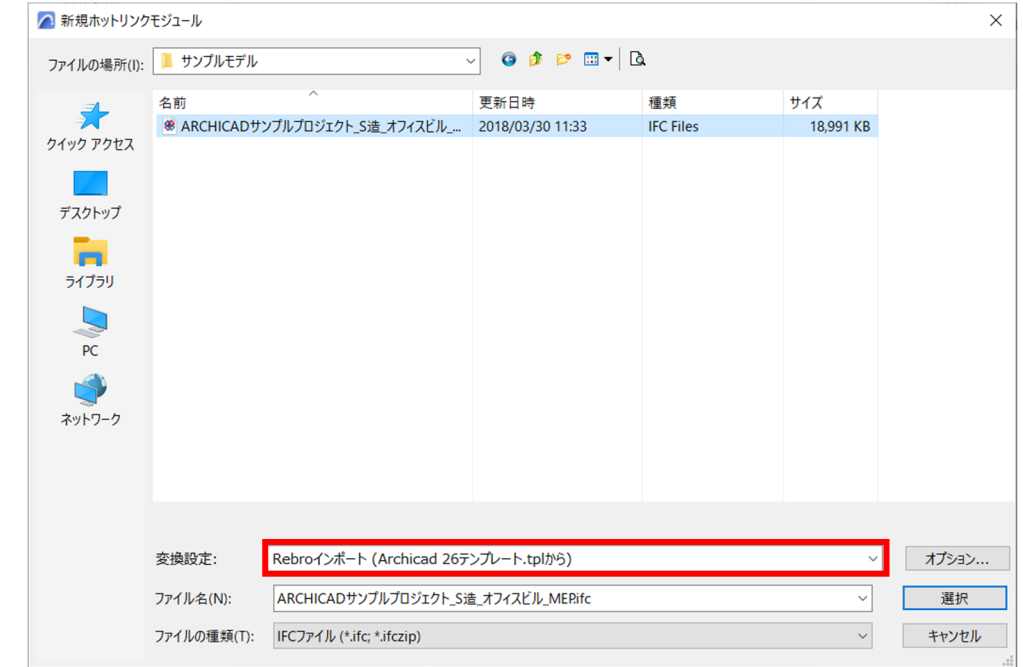

#### ■IFC 変換設定が現在開いているプロジェクトに保存されている場合

1) 「新規ホットリンクモジュール」ウィンドウ右下の「オプション..」をクリックしてください。

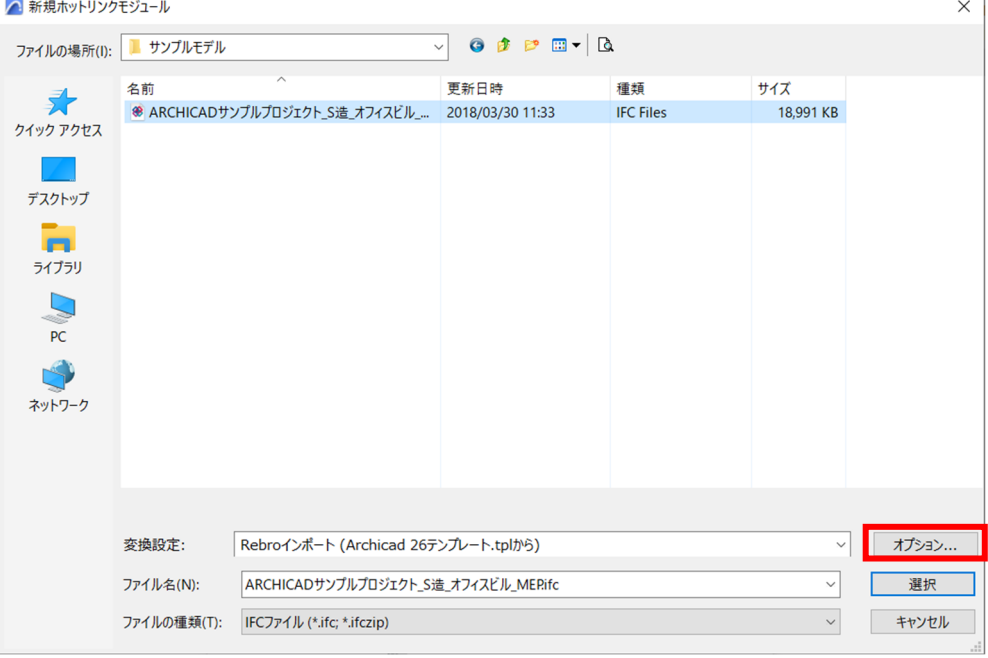

2) リストから「現在のプロジェクト」を開き、その中から選択してください。選択すると、ウィンドウ 部でテンプレートの「説明」や「設定」が表示されます。

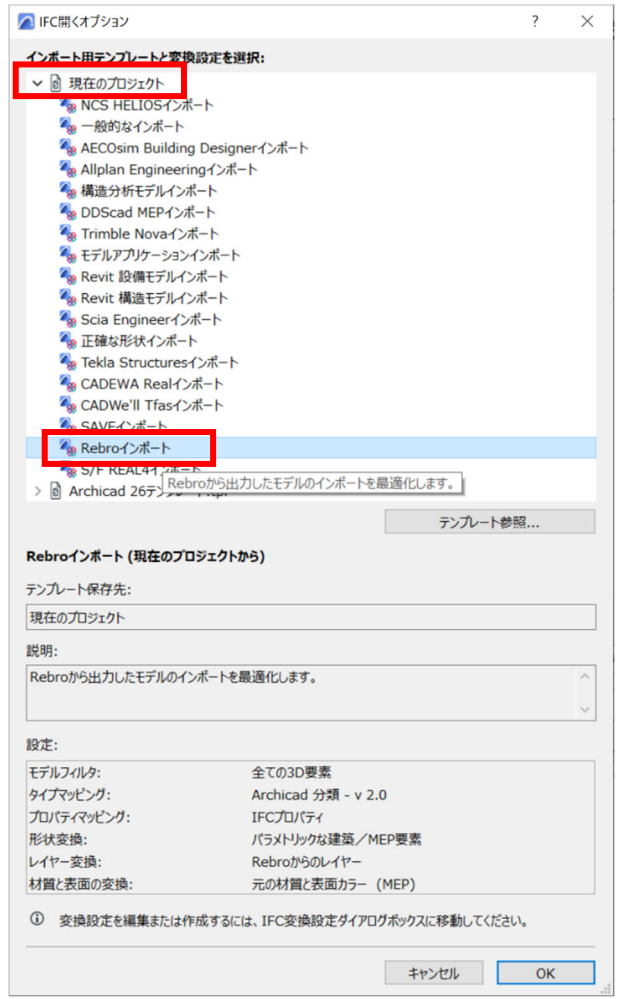

- ■他のファイルに保存されているトランスレータを利用する場合
	- 1) 同様に「オプション」をクリックします。

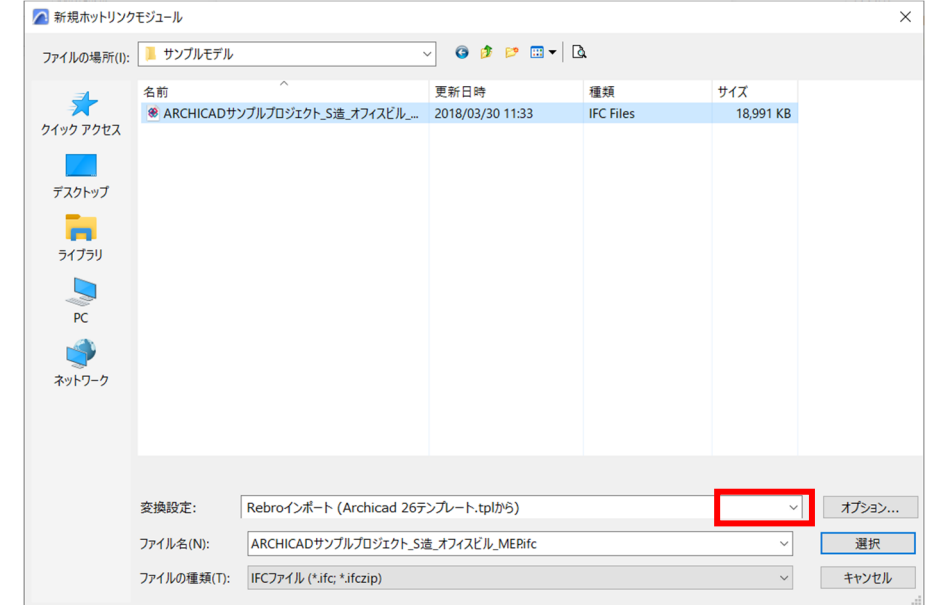

2) 「テンプレート参照」から使⽤するトランスレータが含まれているテンプレートを選択して開きます。

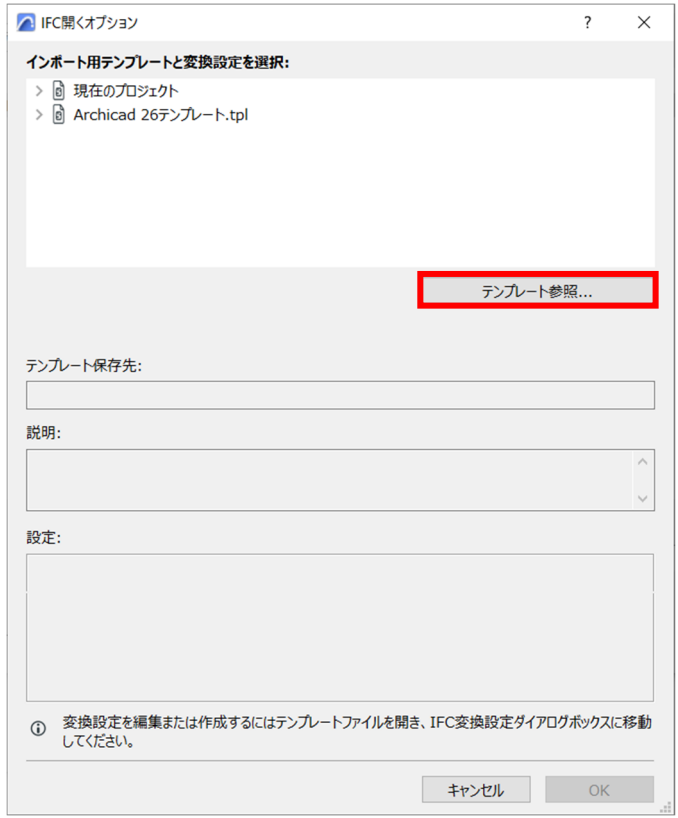

3) 「インポート⽤テンプレートと変換設定を選択」リストに先ほど開いたテンプレートに含まれるトラン スレータが表⽰されますので、選択して「OK」をクリックします。

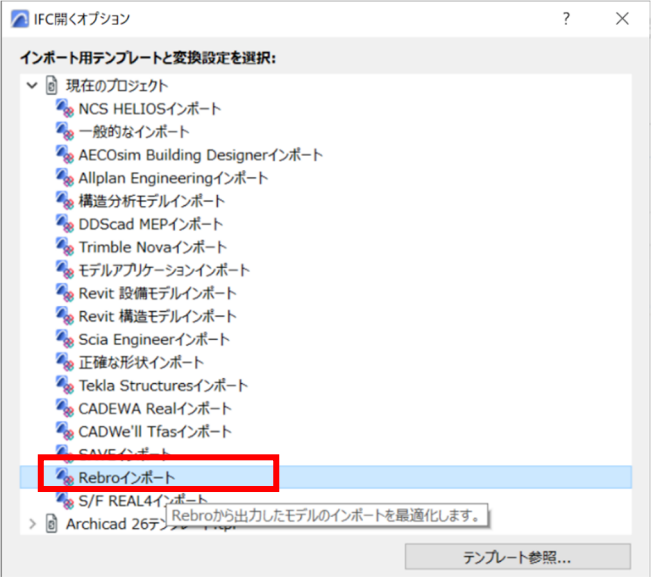

6. トランスレータが選択できましたら、「新規ホットリンクモジュール」で「選択」をクリックします。

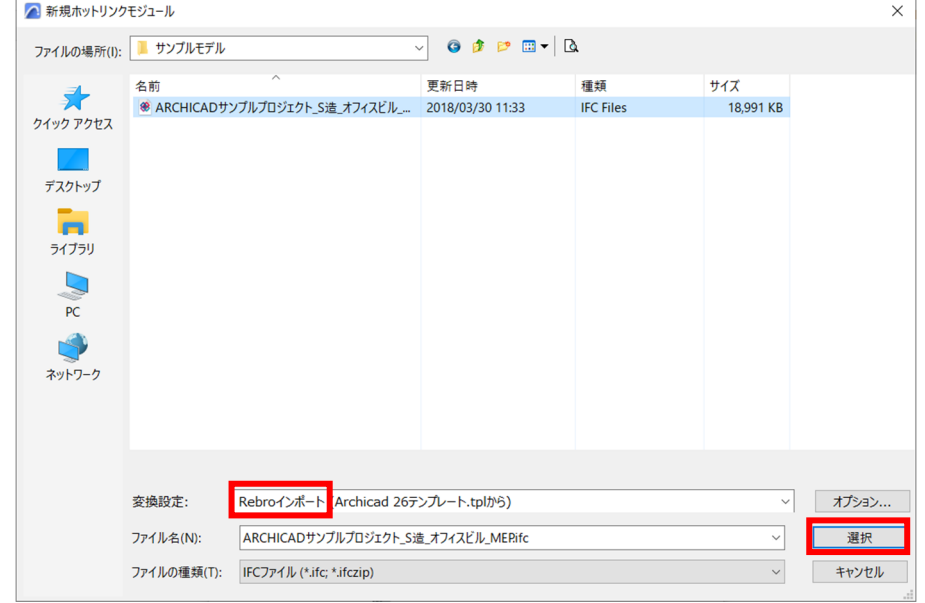

7. 続いて、「ホットリンクモジュールを選択」ウィンドウにソースファイル情報が取り込まれますので、「選 択」をクリックします。

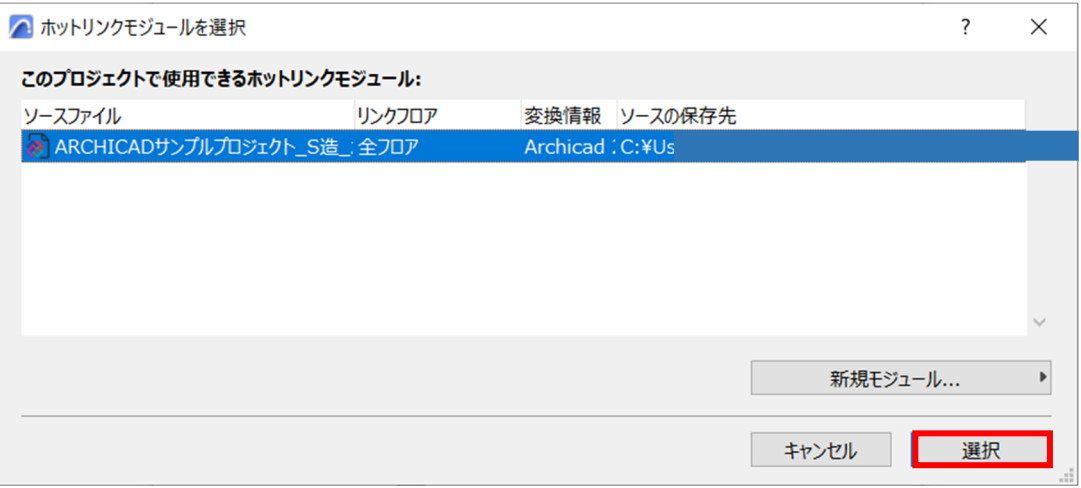

8. 最後に「ホットリンクを配置」ウィンドウで「ホットリンクを配置」をクリックします。

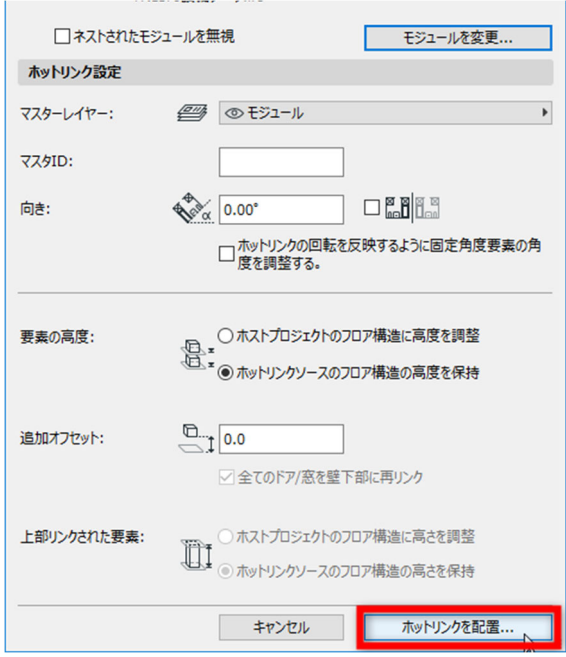

9. データサイズによってデータの読み込み速度は異なりますが、数分で以下のウィンドウが表示されますので 「OK」をクリックします。※「ライブラリ部品の場所ウィンドウ」が出た場合は、インポート中に生成さ れた部品を保存する場所になります。Archicad のライブラリをプロジェクトに埋め込むか、外部のライブラ リとして保存するか社内の運⽤⽅法にしたがってご選択ください。

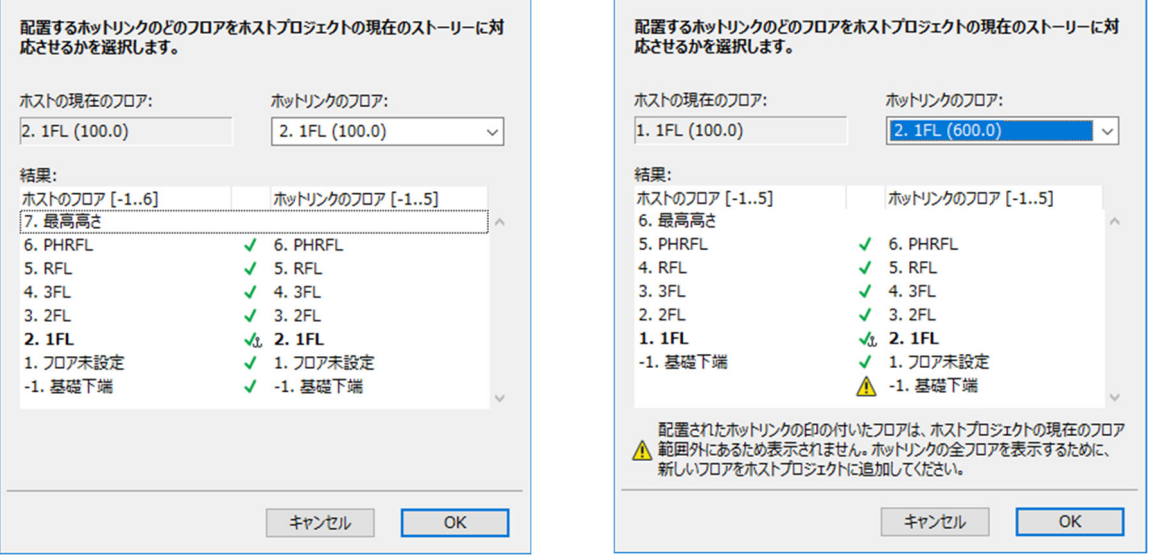

#### ※フロア数が一致していないとき

上右図のように⼀致しないフロア名の隣にエラーマークが表⽰されます。この場合、ホットリンクファイ ル(今回の場合 Rebro 設備データ)の最下階に配置されている要素は読み込まれますが、表示がされてな い状態になります。「OK」クリック後、最下階に新たなフロアを追加していただくと、表示されていない要 素が表示されます。

# **<Archicad に Rebro 設備モデルを読み込み後>**

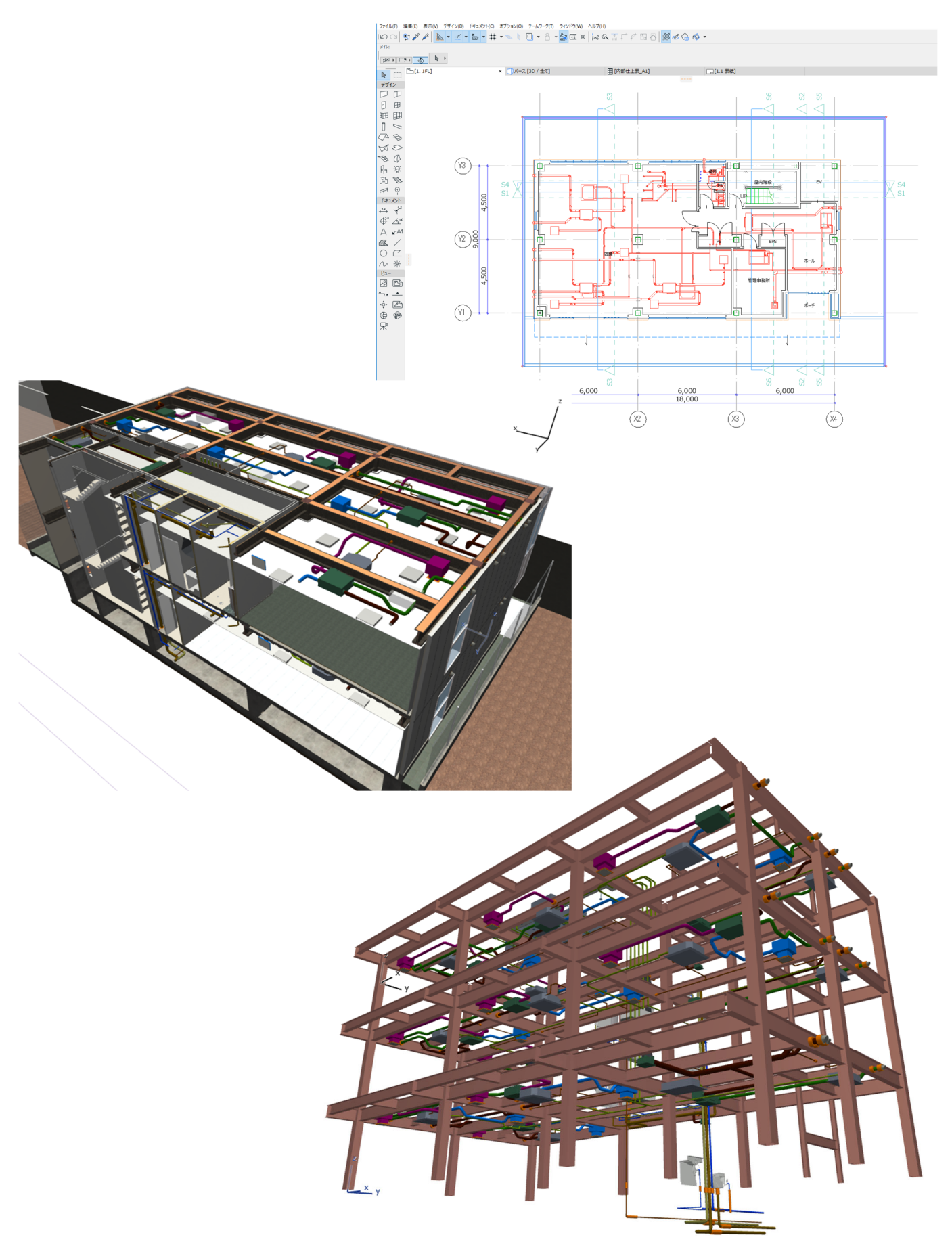

#### **Archicad に Rebro から保存した BCF ファイルをインポートする**

1. 設備設計者が問題箇所を指示した BCF ファイルをインポートし、確認します。ドキュメント >案件オーガ ナイザを選択します。

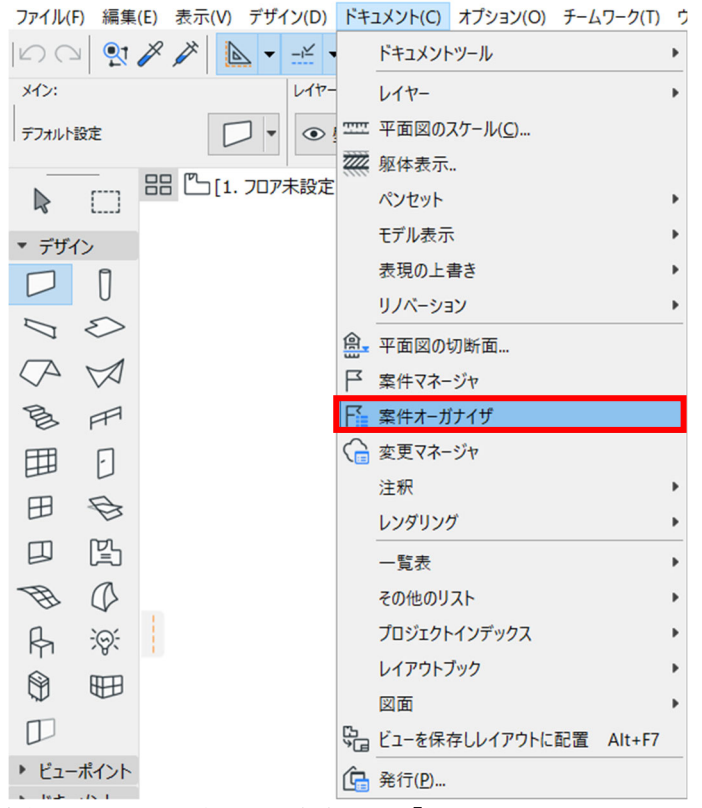

2. 案件オーガナイザで下記歯車から「インポート」をクリックし、受け取った BCF ファイルを開きます。 案件オーガナイザ  $\times$ 

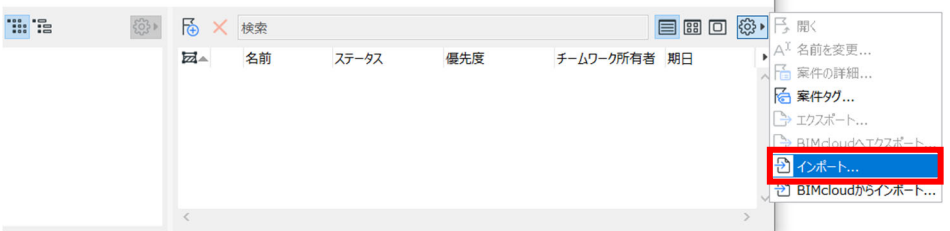

3. BCF ファイルが保存された際のデータを検索するウィンドウが表示されますがこのまま「継続」をクリック して下さい。

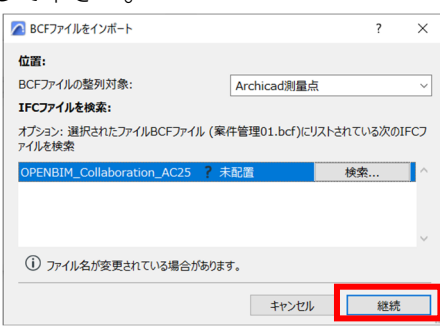

4. BCF ファイルに保存されたビューポイント、スクリーンショット、およびコメントが案件マネージャに表示 され、問題箇所の要素が選択されます。そちらを利⽤するとその後のモデル編集作業にスムーズに進めま す。

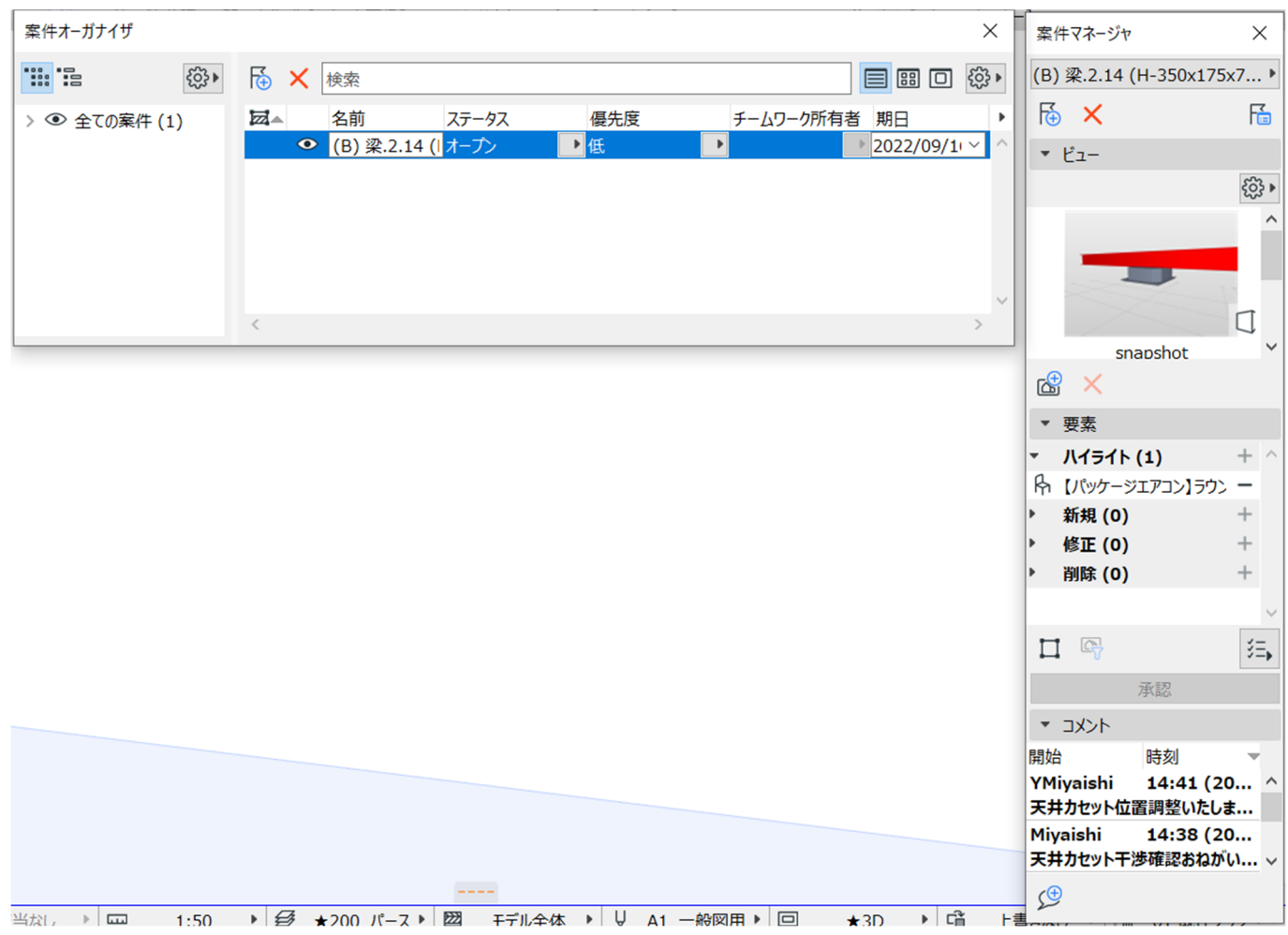

# **Archicad で変更箇所の確認、モデルの変更**

1. Archicad でモデルを変更します。

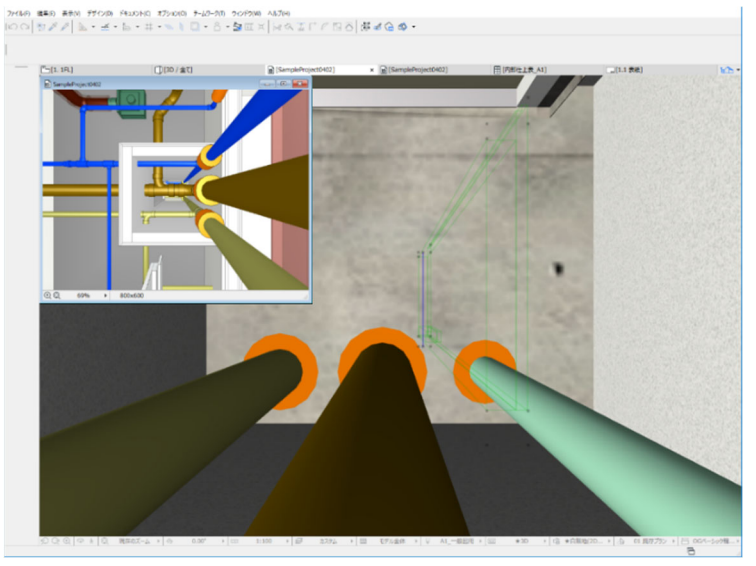

**案件マネージャにコメントの追加、BCF ファイルの保存** 

1. 下記の箇所からコメントを追加し、案件オーガナイザより BCF ファイルをエクスポートします。

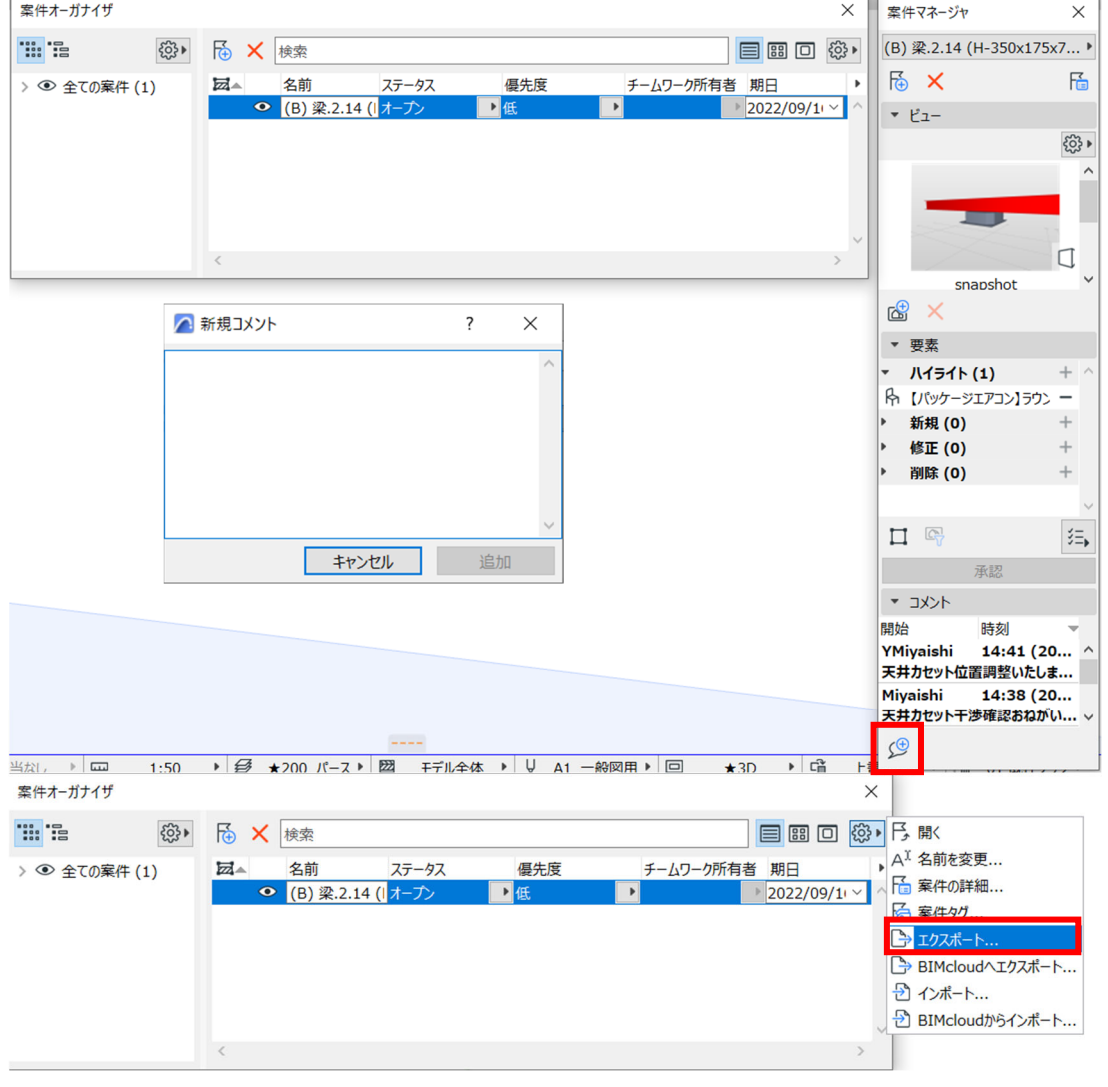

#### **修正済み建築モデルを Archicad から IFC 保存**

P.9「**建築モデルを Archicad から IFC 保存**」をご参照ください。

#### **Rebro で AC 建築モデルを更新**

1. [ホーム]>[読み込み]から更新された IFC ファイルを読み込みます。 異なるフロア名 (1FL≠1F) の図面を統合する場合、「Z 座標値が同じ場合に使用するフロア」で「現 在の図面│を選択し、「現在の図面で使用されていないフロアは削除する」のチェックを入れると、同じ Z 座標値のフロアを統合して読み込めます。

● || 日 4 参設定 多レイヤー || 『 内 正CG 四 ▼ |

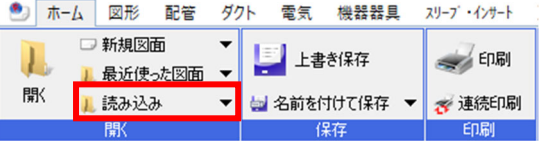

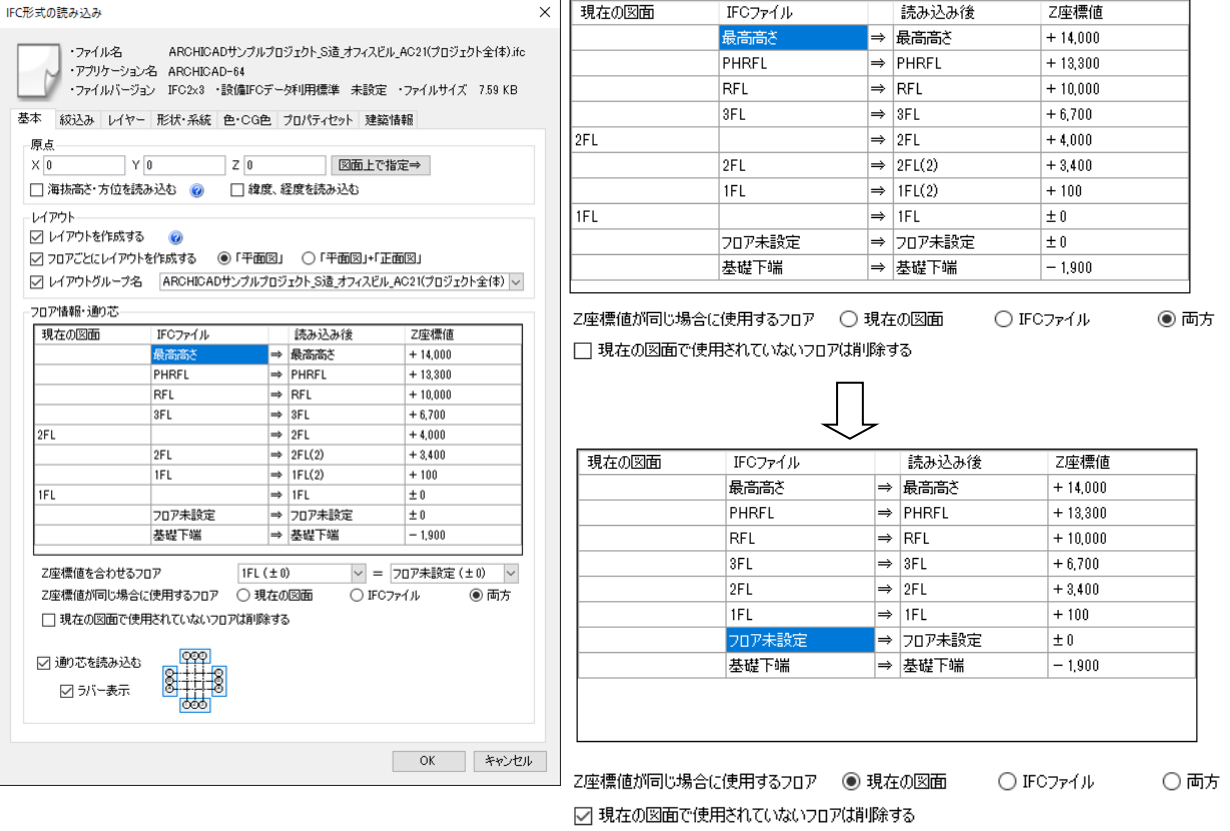

#### **Rebro で図⾯を⽐較して更新箇所の確認**

1. レブロの「ツール]>[図面の比較]を行います。「更新前」と「更新後」の図面を指定し、検索すると、相違点 がリストに表⽰されます。

リストを選択し、オブジェクトの相違点を「更新前(青色)」と「更新後(赤色)」で表示し、確認すること ができます。Archicad で作図したオブジェクトの GUID を維持して Rebro に受け渡せるため、相違点の⽐

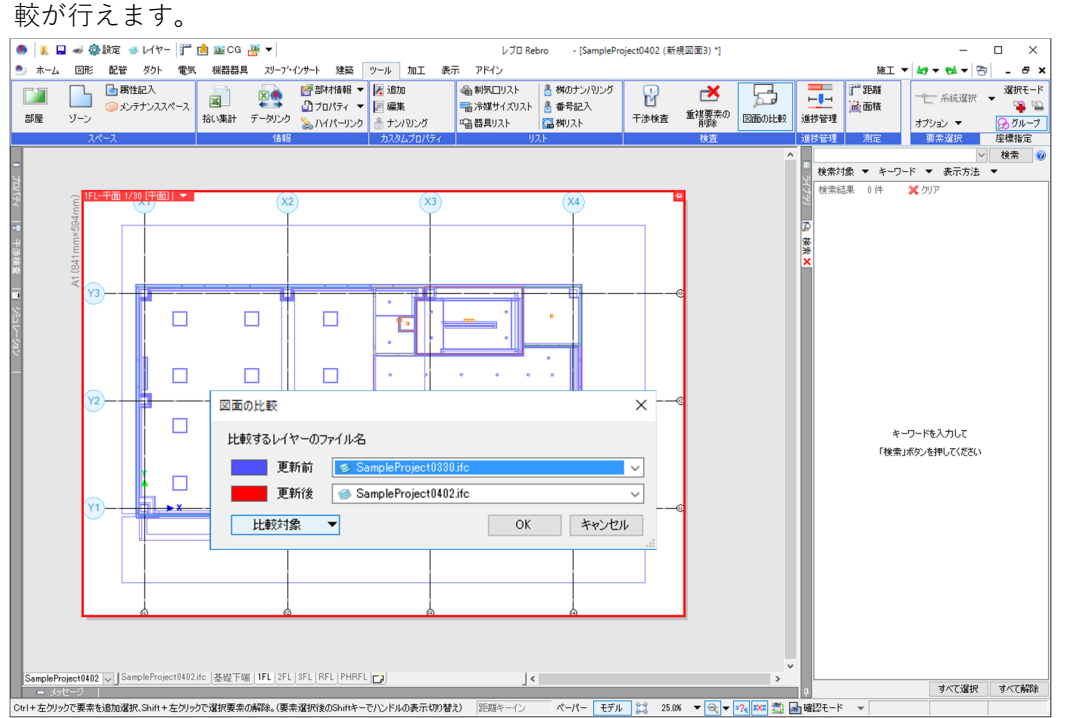

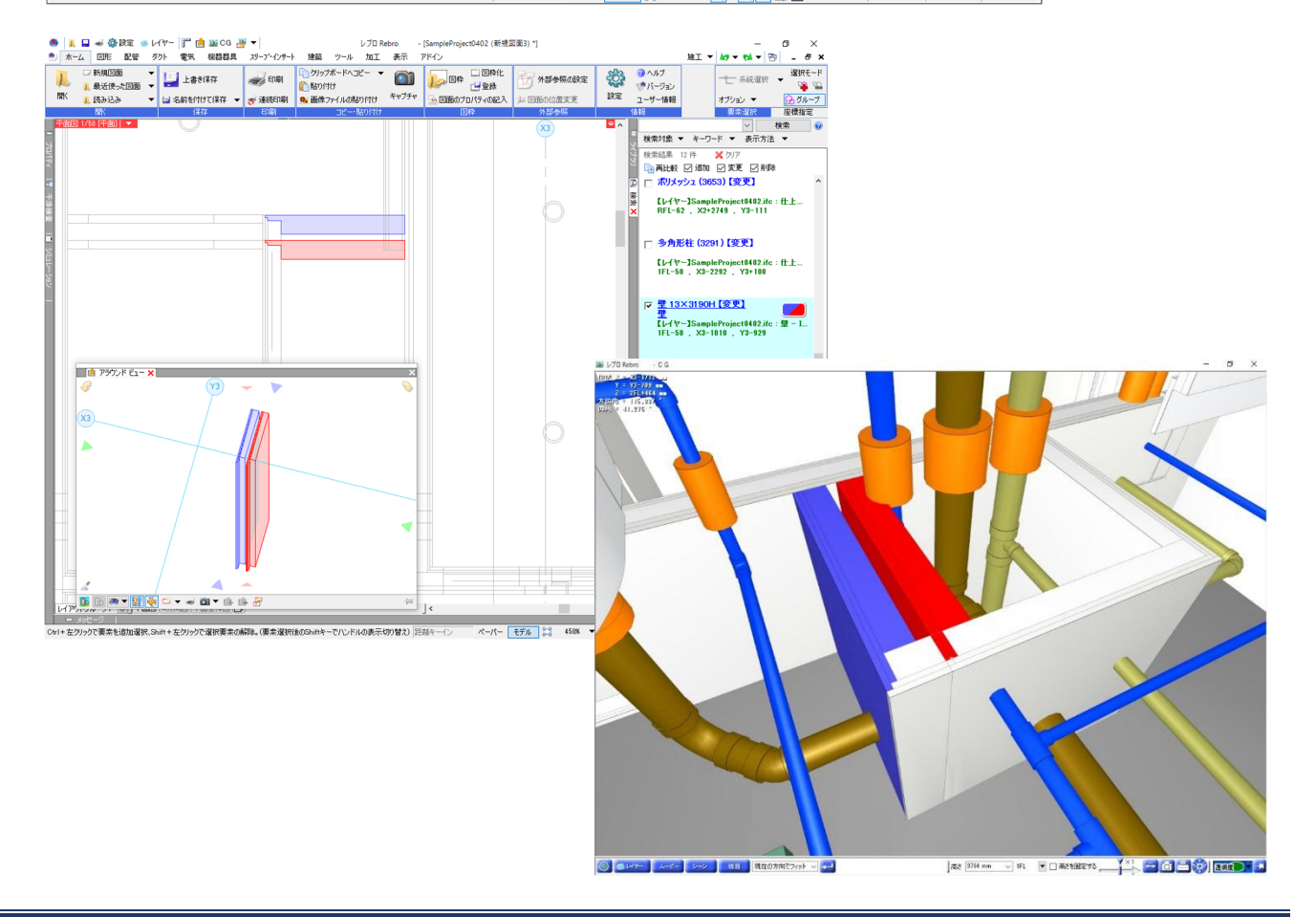

# **Rebro で BCF ファイルのインポート、コメントの確認**

1. 受け取った BCF ファイルを読み込み、コメントを確認します。

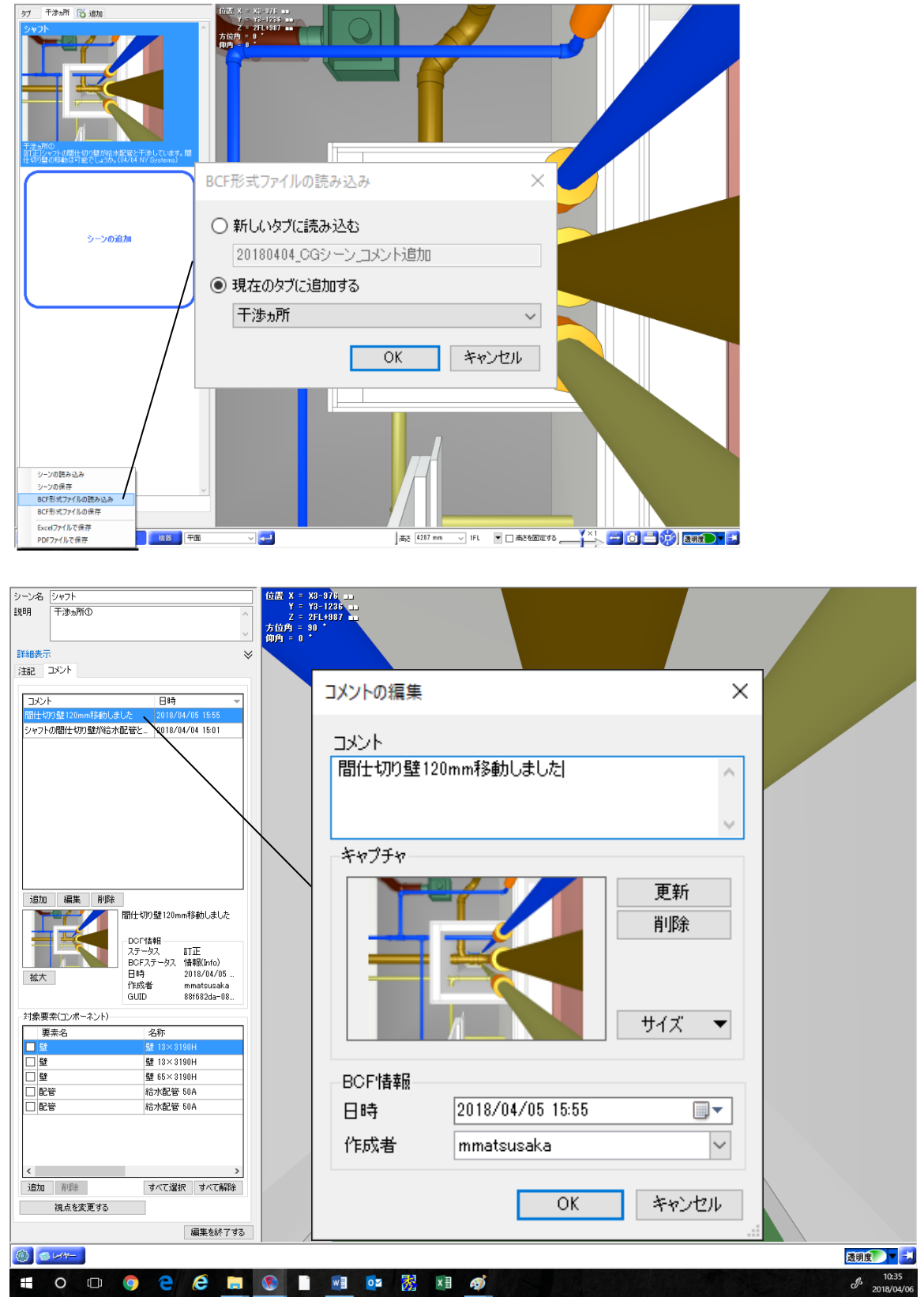

Rebro の詳しい機能については以下のリンクをご参照下さい。

https://nyk-systems.co.jp/product

#### **Archicad でホットリンク設備モデルを更新(Rebro 設備モデルの変更が⾏われた場合)**

1. IFC ファイルをホットリンクしている場合、ホットリンクデータに更新があった場合も、容易に更新が可能 です。ファイル>外部参照>ホットリンクモジュールマネージャーを開きます。

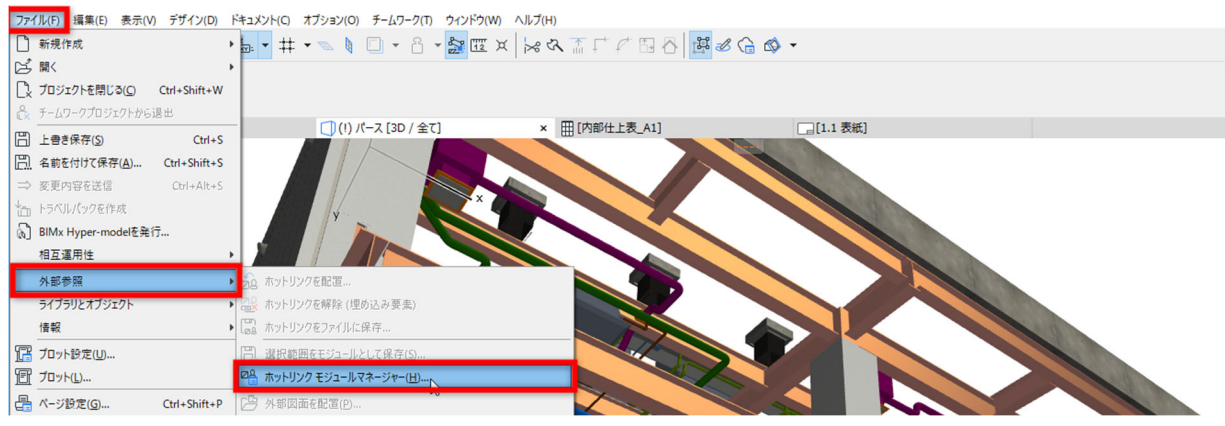

2. ホットリンクモジュールマネージャーウィンドウで再リンク>ファイルからをクリックします。

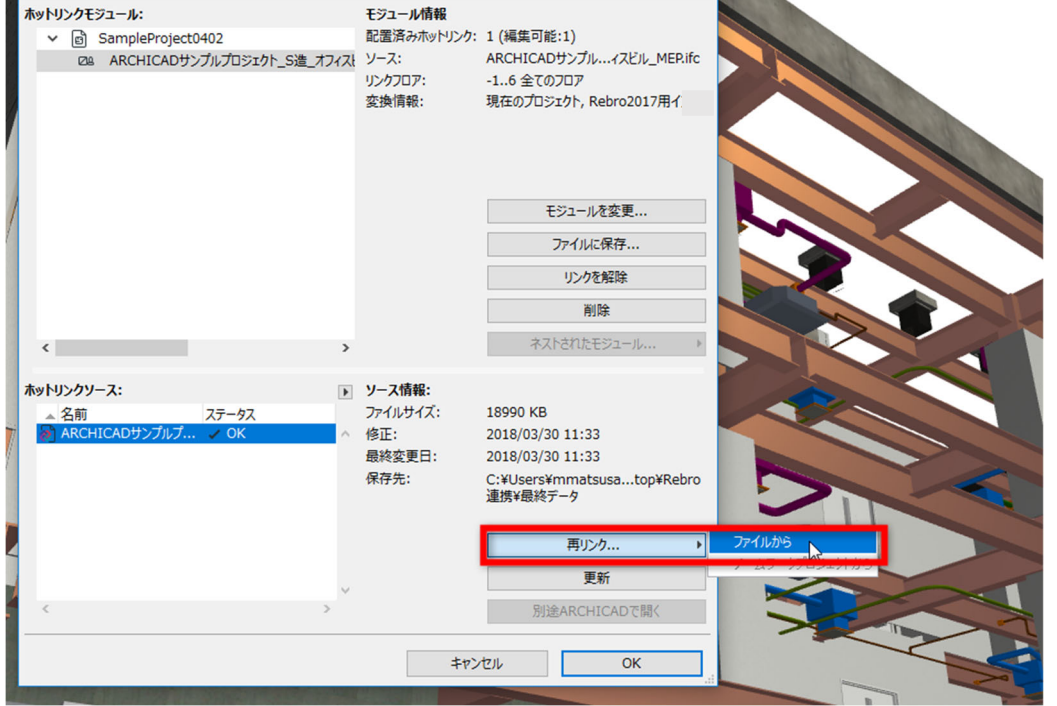

3. 更新後のファイルを選択します。

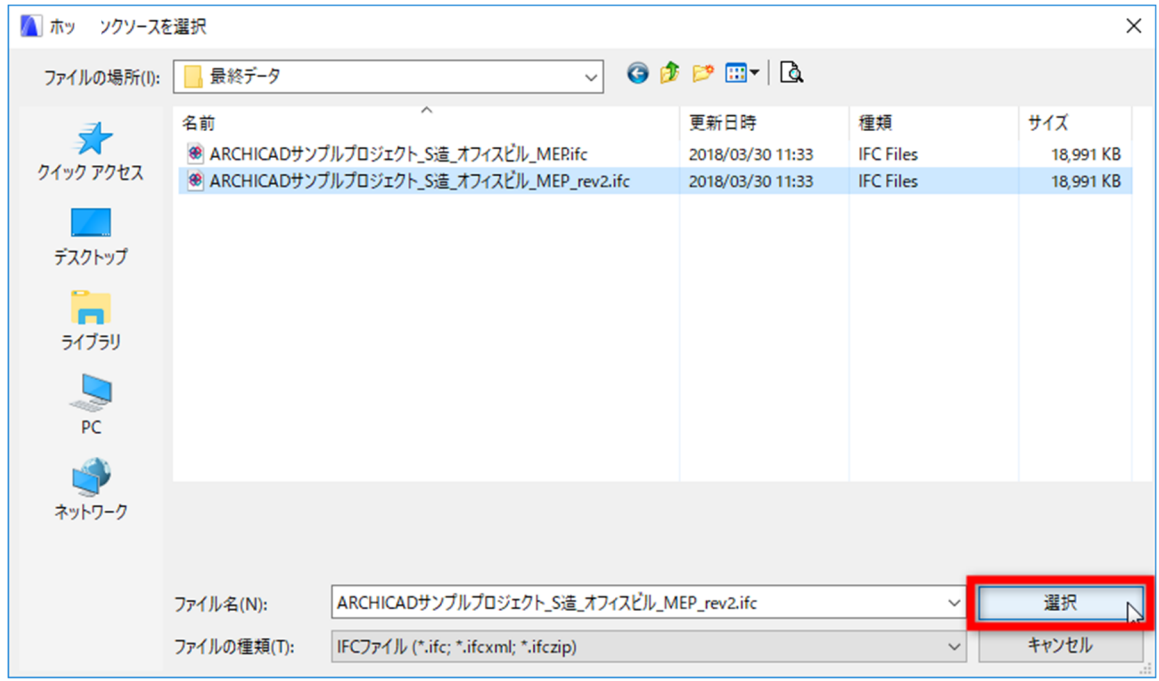

4. 「OK」をクリックします。

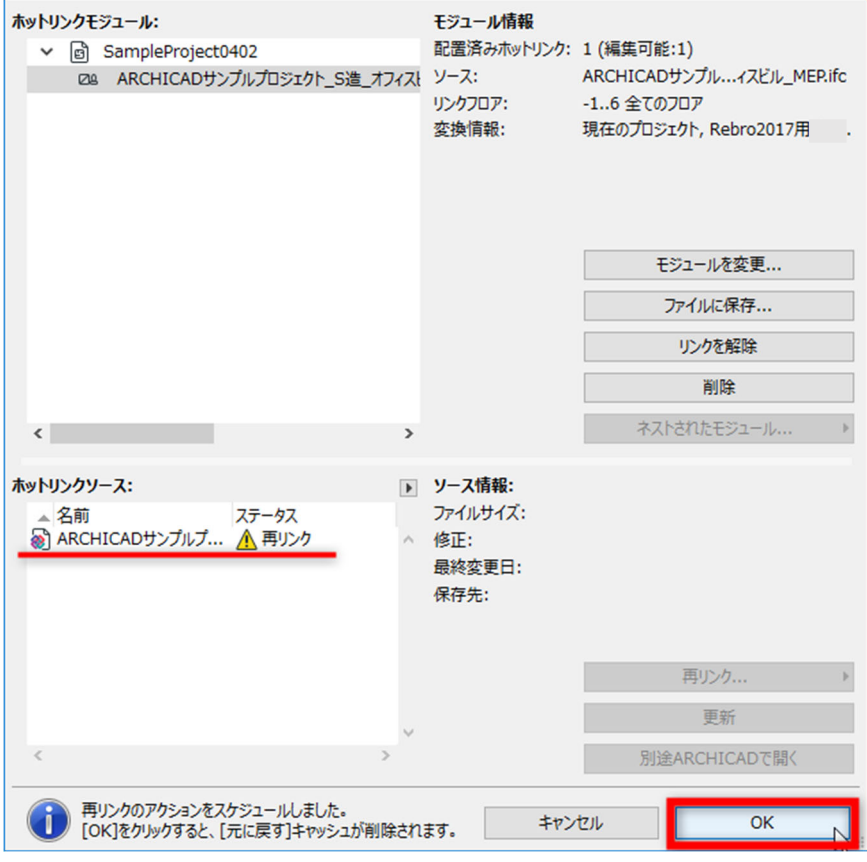

5. .pla ファイルに含まれているライブラリ部品について以下のウィンドウが表示されます。「OK」をクリック します。

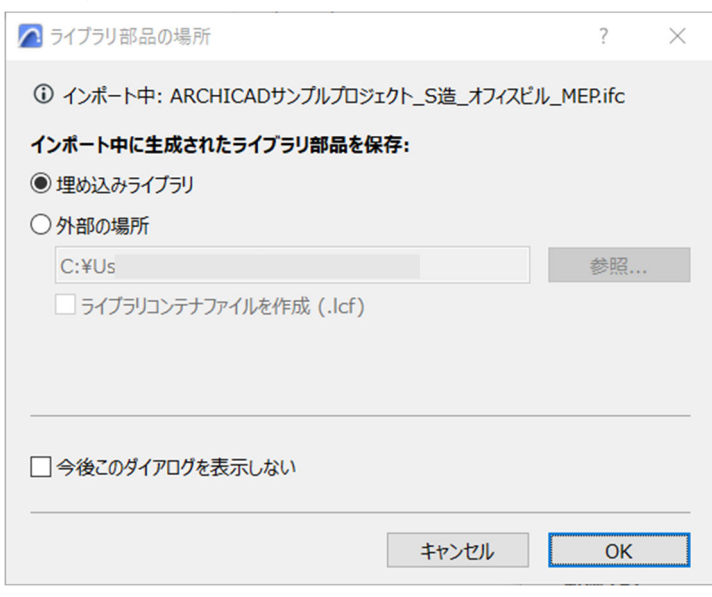

6. モデルが更新されます。

## **Archicad -Rebro 連携のための Tips**

Archicad-Rebro 連携を中⼼に、IFC ファイルで連携を⾏う際に便利な Tips をご紹介します。他のソフトウェア 連携でも活用できる一般的な情報になりますので、ぜひ社内の連携ワークフローにお役立てください。

#### **Archicad 、Rebro 共通**

#### **フロアの⾼度**

各ソフトウェアで連携を行う場合、各フロアの高度は必ず双方で同様に設定してください。これによって、相互 に読み込み時の⾼度がずれる問題は発⽣いたしません。

#### **必要のない要素はレイヤーを⾮表⽰にする**

他分野の設計者に参照モデルとしてデータを渡す場合、モデル全てを出力する必要がない場合もあります。特に 意匠モデルを設備設計者に渡す場合など、周辺建物や植栽などの要素はレイヤーを非表示にし、モデルを最適化 して出⼒することをお勧めいたします。

#### **Archicad**

#### **IFC 変換設定を活⽤する**

Archicad では IFC を使⽤したモデルデータのインポートおよびエクスポートは、使⽤している IFC 変換設定の 設定に従って⾏われます。IFC 変換設定では、変換する要素やデータに関するルールを定義します。また、特定 のインポート/エクスポート処理に合わせて設定が最適化された、デフォルトの IFC 変換設定があらかじめ定義 されていますので、基本的にはそちらをご選択いただくとスムーズなインポート/エクスポートが可能です。

Archicad では IFC 変換設定は各ファイル(pln、pla、tpl)に含まれています。また外部 Archicad ファイルか ら変換設定をインポートすることができます。

→P.11「**社内の共有テンプレートファイルなどに保存された IFC 変換設定をご利⽤になる場合**」(IFC 保存時)、 P.20「**IFC ファイルホットリンク時の IFC トランスレータのインポート⽅法**」をご参照ください。

#### **「Rebro ⽤トランスレータ」の主な設定項⽬**

今回の検証に伴い、Rebro に最適化された IFC 変換設定を作成いたしました。「Archicad サンプルプロジェク ト、Archicad デフォルトテンプレート」に保存されていますのでご参考にしてください。

#### →P.3 「**このガイドで利⽤されているデータ**」参照

<主な設定項目>

- ・カーテンウォールパネルは透過材質で Rebro に読み込むため、IFCWindow として出⼒します。
- •建具表示は簡易表示で出力します。
- •階段、手摺は単一要素として出力します。
- ・複合構造は単一層で出力します。
- · Archicad で任意で作成したプロパティ情報は全て出力します。
- ・包絡やソリッド編集後の要素等、複雑な形状は「BREP」形状で出⼒します

#### <BREP と押出の使い分けについて>

「Rebro エクスポート」の設定は、[BREP]となっています。受け渡す物件によって は、[押出/回転]にすることで、データ容量の削減が⾏われます。

- [BREP]:この⽅法では、要素の形状をその特殊な断⾯/接続と⼀緒に最も正確に再現できます。ただし、要素の パラメータは失われ、BREP(境界表現)要素は編集不可能な要素に変換されます。この⽅法は、「参照モ デル| ワークフローで役立ちます。レブロのポリメッシュ要素で読み込みます。正確な躯体形状で読み込む ことができます。
- [押出/回転]:この方法では、要素のパラメータ値(基準線または辺の厚さ、高さ、位置など)を保持できます この形式は通常、静的分析プログラムでサポートされます。これは、静的分析プログラムでは要素のパラメー タは重要ですが、特殊な切断⾓度(スラブの傾斜エッジなど)は重要でないためです。レブロの梁などの躯体 要素として読み込むことができるため、レブロ特有の機能が使⽤できます。

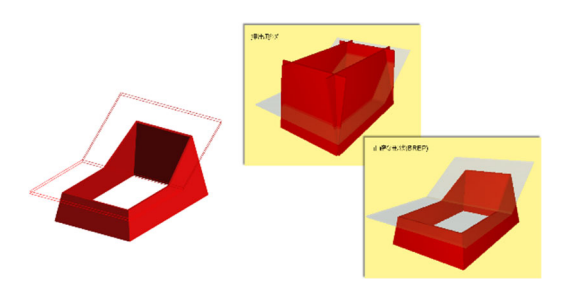

#### **Rebro 設備モデルをホットリンクするとき**

#### **フロア数を⼀致させる**

Rebro の仕様として、IFC ファイル読み込み時にフロア情報が関連付けられていない要素がある場合は「フロア 未設定」、高度±0のフロアが含まれていない場合は「Z=0」のフロアが追加されます。 Archicad で読み込む際には、調整用フロアを追加して、フロア数を一致させておくことが必要となります。 **→**詳しい⼿順は P.18**「Archicad に Rebro 設備モデルをホットリンク」**をご参照ください。

## **Archicad 建築モデルを IFC ファイルとして保存するとき**

#### IFC 出力用のビューを作成する

Archicad では常に同じ設定で出力できるよう IFC 出力用のビューを作成しておくと便利です。サンプルプロジ ェクトには「IFC 出力用(設備)」というビューがあらかじめ作成されており、以下の設定が行われています。

1. レイヤー設定

今回の連携に必要のない要素はレイヤーを非表示に設定します。

2. モデル表⽰オプション

モデル表示オプションには建具(ドア/窓)·階段·手摺の表示詳細度が 設定が含まれます。受け渡しを⾏う分野によってはオブジェクトの詳細 なデザインは不要な場合もあります。例えば「簡易表示」に設定した場 合、建具の枠が非表示で出力されます。

3. その他、ビューにはスケールやペンセット設定が保存されます。

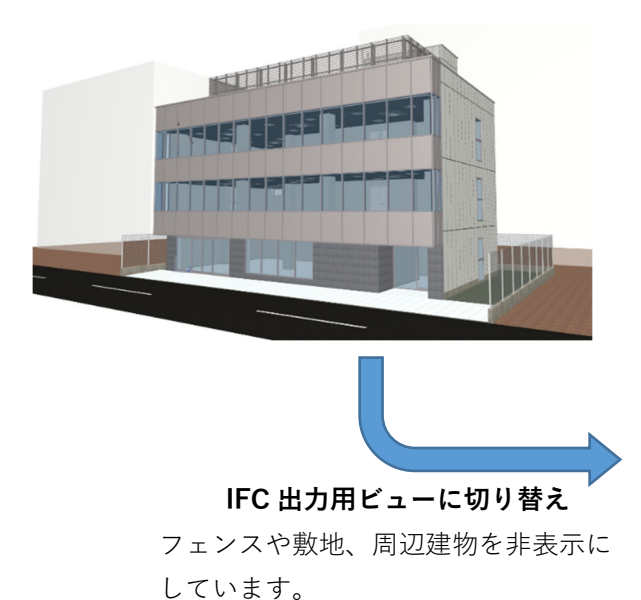

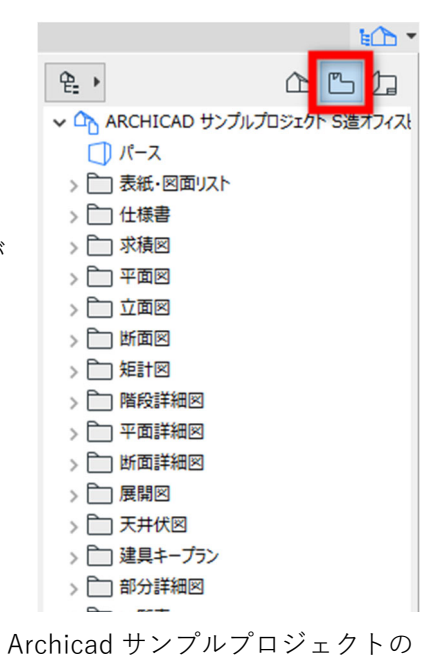

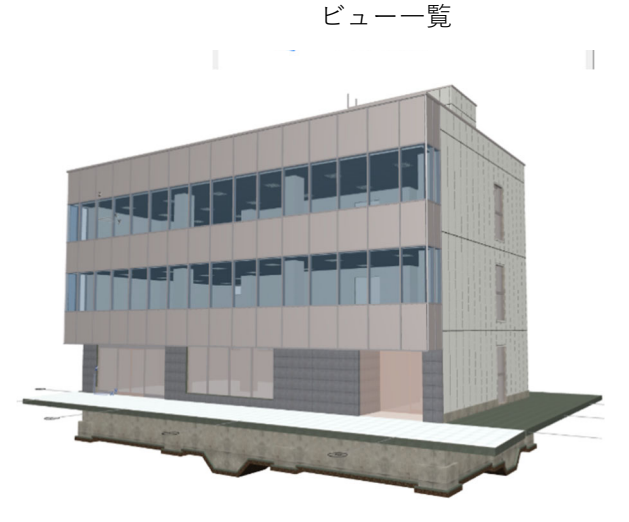

#### **IFC ファイルとして保存したとき、「エクスポートできませんでした」ウィンドウが表⽰される**

IFC 保存が完了したとき、以下のウィンドウが開く場合がございます。こちらは包絡などによって 3D 形状が非 表示になっている、または 3D 形状がない要素(例:単純開口など)が保存できなかったということを示してい ます。IFC ファイル形式は 3D モデル要素がベースとなっていますので、3D 形状がない場合は保存されませ ん。どの要素が出力できなかったかについては、ファイル>情報>セッションレポートを開き GUID の一覧を利 用して検索を行ってください。

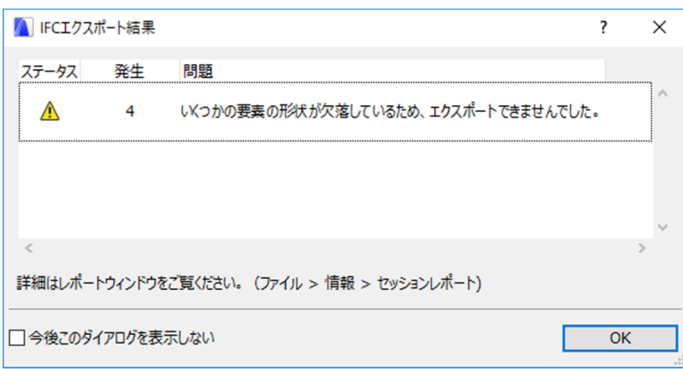

#### **Rebro**

#### **IFC 読み込み時のフロア設定**

IFC 読み込み時、フロア情報が関連付けられていない要素がある場合は「フロア未設定」、高度±0 のフロアが 含まれていない場合は「Z=0」のフロアが追加されます。

# **Solibri を利⽤して、建築、設備モデルを統合してみましょう**

Solibri は複数の IFC ファイルを読み込んで統合し、干渉部や、クリアランス、または要素サイズなどのモ デルチェックを⾏うソフトです。数多くのチェックを取り揃えていること以外にも、各 BIM ソフトウェア に偏らない中立的な IFC ビューアとしてもとても優秀な役割を果たします。

#### **Solibri の便利機能**

- ・IFC ファイルを複数読み込み、統合、位置合わせが可能。モデルツリー>右クリックメニュー
- ・問題個所のスクリーンショットに寸法や注釈を追加、またコメントと共に保存しレポートとして出力可能
- ・モデルの持つ情報をリスト化して確認
- 1. Archicad 建築モデル、Rebro 設備データ共に IFC ファイルとして保存し、Solibri で開くと瞬時に統合モ デルの作成が可能です。

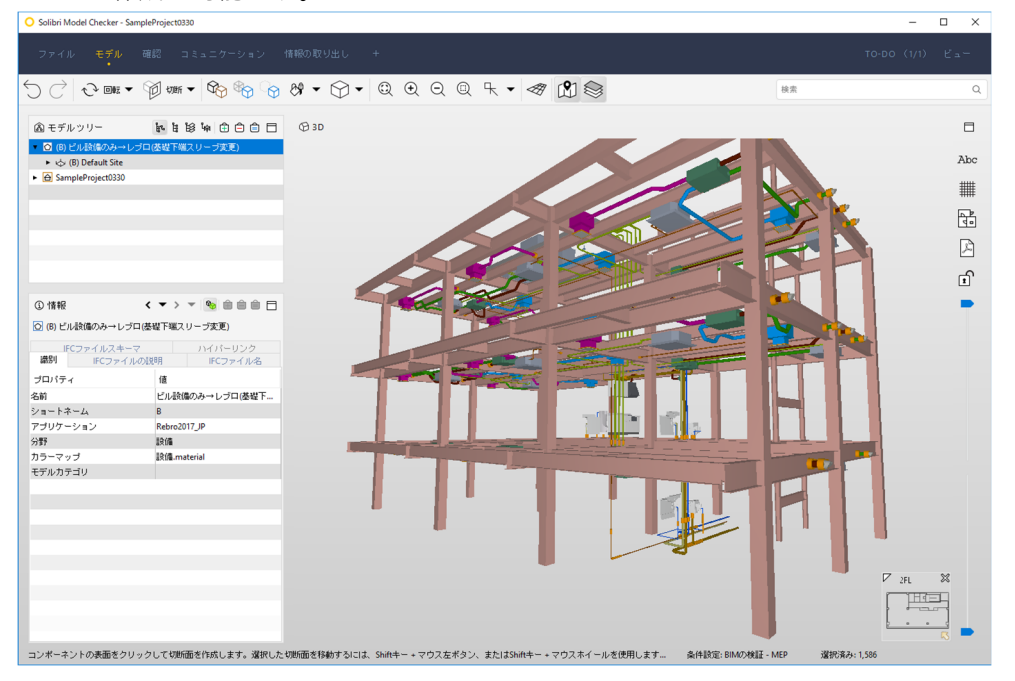

2. モデルチェックルールが標準搭載されていますので、干渉チェックをはじめ、クリアランスチェックや要 素が適切なパラメータを持っているかなど数多くのチェックが可能です。

<Solibri Model Checker に搭載されているルールセット例>

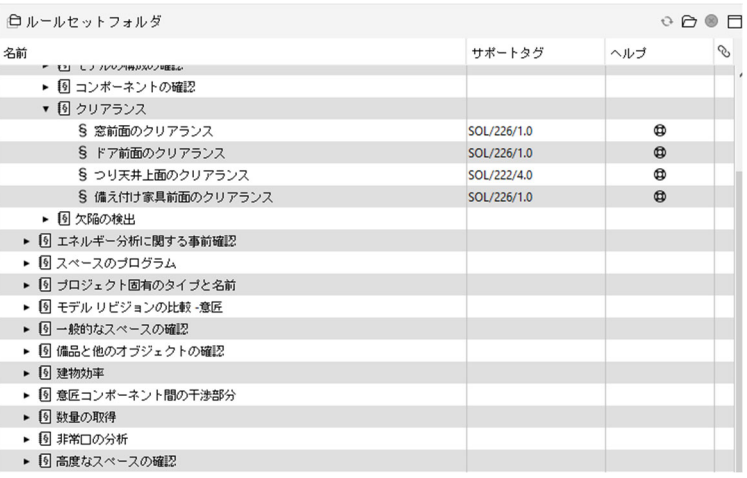

# **Archicad 機能補⾜情報**

#### **分類とタイプマッピング**

■分類

Archicad 21 から分類システム機能が導入され、すべての要素は、任意のグループに分類することができま す。分類は次の⽤途に使⽤します。

- •プロジェクト要素およびその関連データの整理
- •要素に使用できるプロパティの定義(要素の使用可能なプロパティは分類に準拠)
- •国際的な分類基準に基づく必須成果物の提供
- •他のアプリケーションとの正確なデータ交換(IFC 標準の使用など)
- •分類別の要素の検索と選択

また、分類には要素に各分類を設定した際に含まれるプロパティを設定することができます。

分類マネージャー([オプション] > [分類マネージャー])を開き、分類と分類システムの管理、使用可 能なプロパティを設定します。

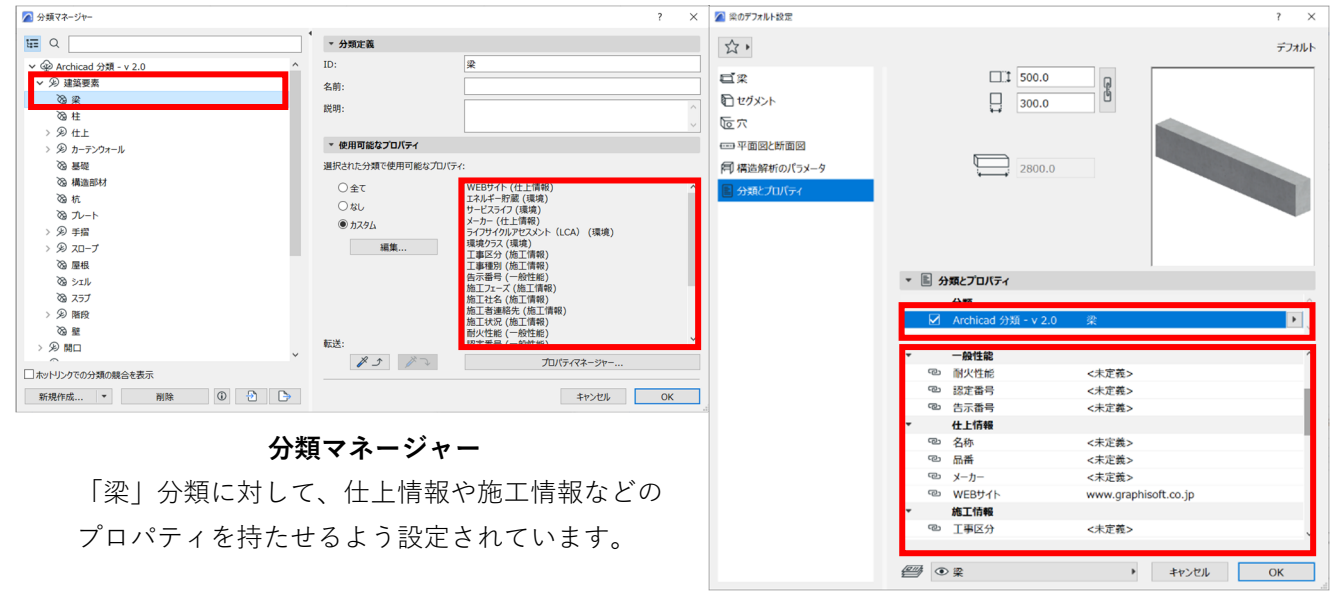

**梁ツールの設定** 

梁ツールの設定を見ると、「梁」分類を指 定すると、プロパティもこちらに表示さ れ、入力可能になります。

この機能では各ツールに要素タイプやグループごとに分類し、その分類ごとに持たせるプロパティ(情報)を指 定します。デフォルトテンプレートでは要素タイプ(壁、梁など)ごとの分類が指定されていますが、諸外国で は各国でルール化されているコード(Uniclass、OmniClass など)ごとに分類を⾏うケースも⾒られます。そ れらの定義も弊社ホームページからダウンロードし、インポート可能です。 https://graphisoft.com/jp/downloads/bim-contents/bim\_data

■IFC 保存のタイプマッピング

IFC 変換設定のタイプマッピングプリセットでは IFC ファイルで保存する際に割り当てる IFC タイプの設 定が可能です。デフォルトの変換設定では、Archicad の分類によって各 IFC クラスが割り当てられていま す。

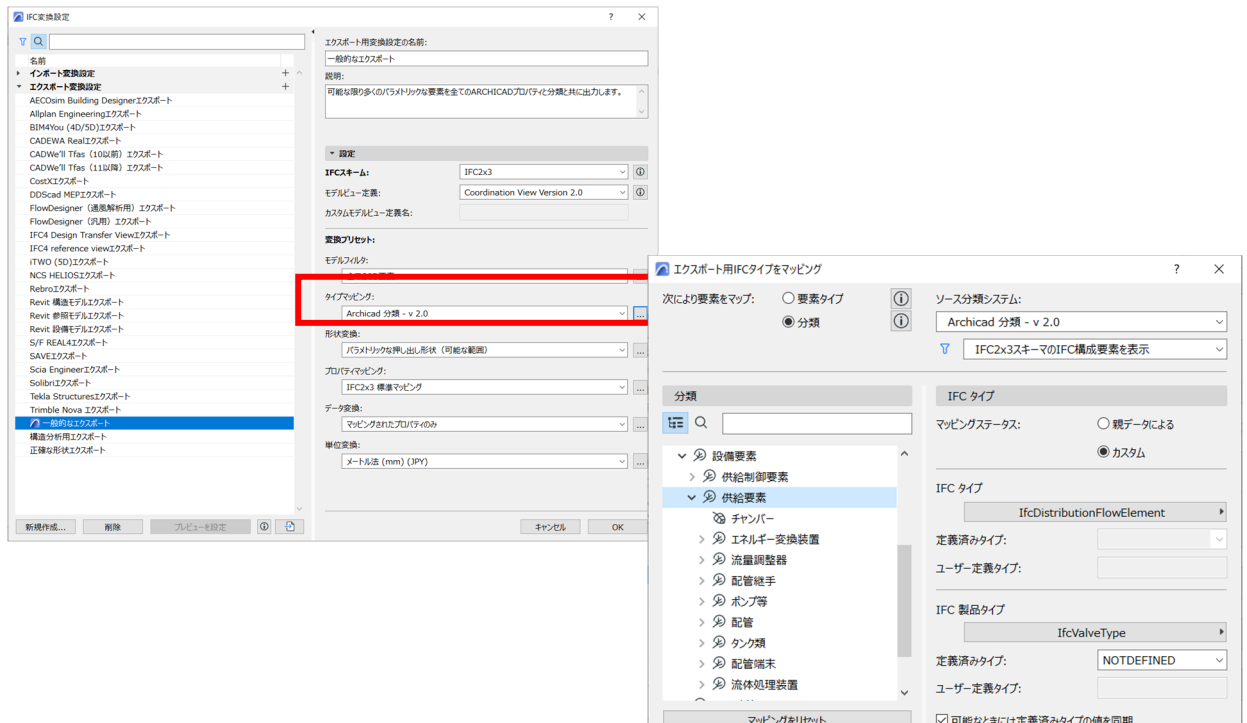

例:「供給要素」分類は IFC タイプ 「IfcDistributionFlowElement」として出⼒されます。

キャンセル OK

#### **Archicad サンプルプロジェクトを開いた際の警告ウィンドウのご紹介**

#### ■アーカイブプロジェクトを開く

Archicad ファイルには.pla ファイルという種類があります。.pla ファイルには使用されているライブラリ 部品が含まれています。そのため、開いたとき、以下ウィンドウで、ライブラリ要素の利用方法について 設定が可能です。ライブラリ部品もそのままファイルに保存して利⽤する場合はデフォルトで選択されて いる「要素をアーカイブから直接読み込み」のオプションをご利用ください。

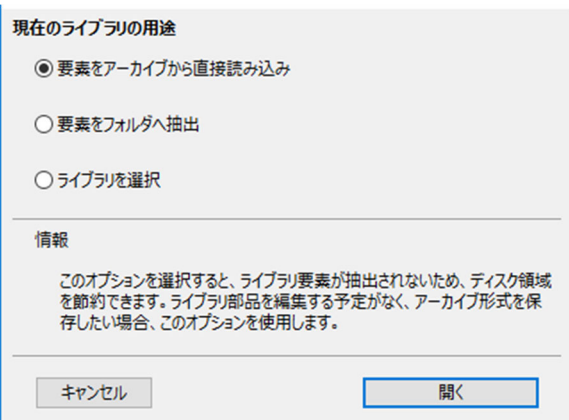

■欠落しているアドオン

このデータの作成者が Archicad 使用時にインストールしていたアドオンがインストールされていないとい う内容が表示されます。もし作成者がそのアドオンを利用して何か要素を配置していた場合、そのアドオ ン未インストールが原因で要素が表⽰されない可能性がありますので、ご注意ください。

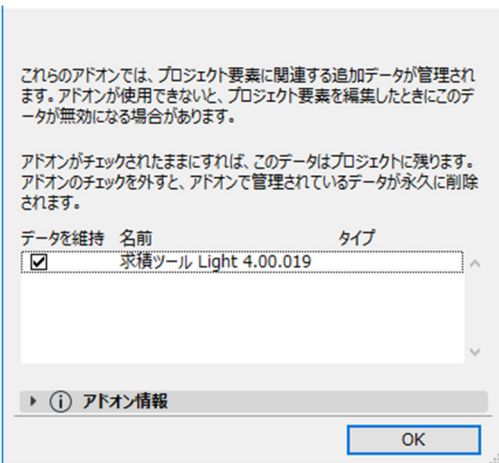

■ライブラリレポート

このデータを使用されているライブラリ部品が欠落しているという情報が表示されます。必要であれば、 そのライブラリ部品をライブラリマネージャからロードしてください。サンプルプロジェクトを開き、以 下のウィンドウが開いた場合、欠落しているのは「求積ツール Light」アドオンによるものです。そちらを 利用する必要がなければ、今回は無視して問題ございません。

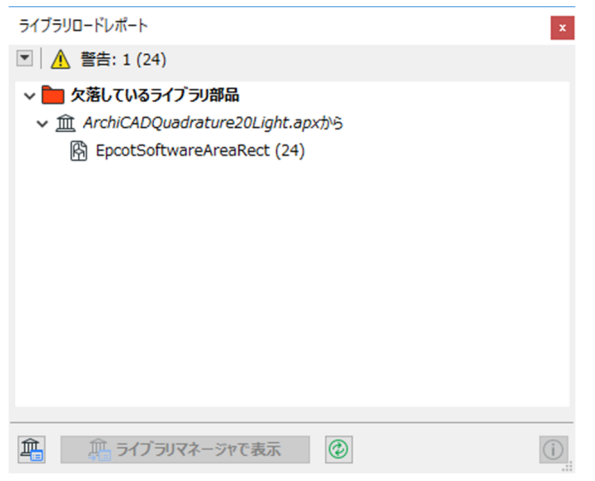

# **おわりに**

異なる BIM ソフトウェア間で相互にデータを利用する際は、各ソフトウェアに対する知識や、ちょっとしたノ ウハウが必要になる場合がありますが、今⽇ではほとんどのソフトウェアで 3D モデルの基本形状、プロパティ の入出力が可能になっています。また、GRAPHISOFT では他のソフトウェアとスムーズに連携ができるよう 日々開発、改善を行っております。ぜひ皆様にも IFC 入出力機能をご利用いただき、ご質問、ご意見、またご 感想を頂ければ幸いです。

#### **技術的なお問い合わせ**

Graphisoft Forward ご加⼊のユーザー様お問い合わせ窓⼝ https://graphisoft.com/jp/forward 各販売店様のサポートサービスをご契約の⽅はそちらにお問い合わせ下さい。